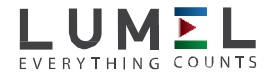

# Анализатор параметров сети **N100**

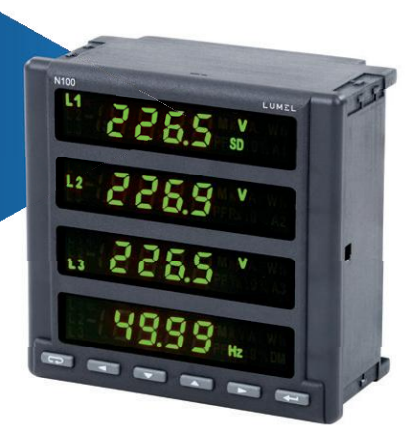

Руководство пользователя

 $C \in$ 

# **Содержание**

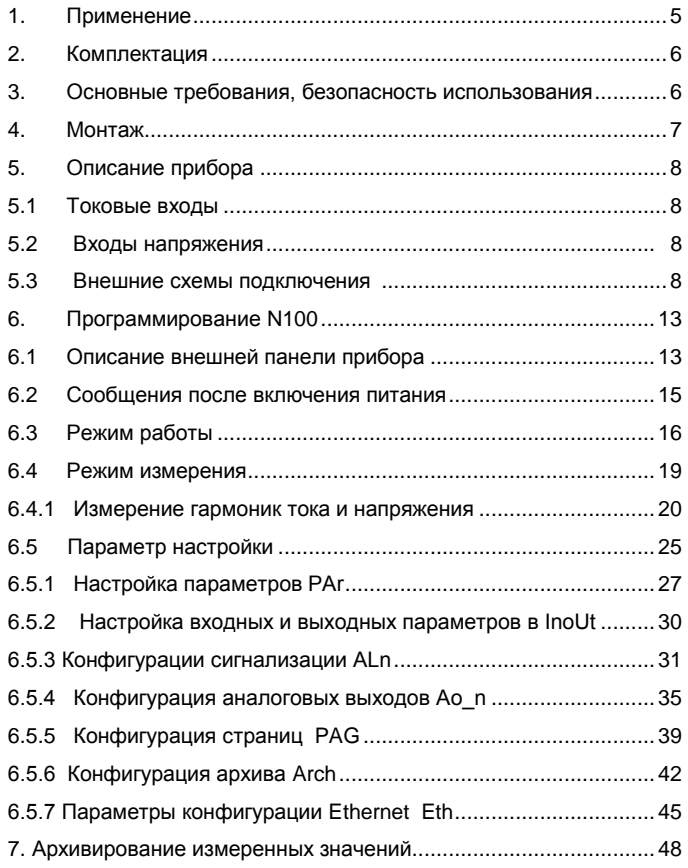

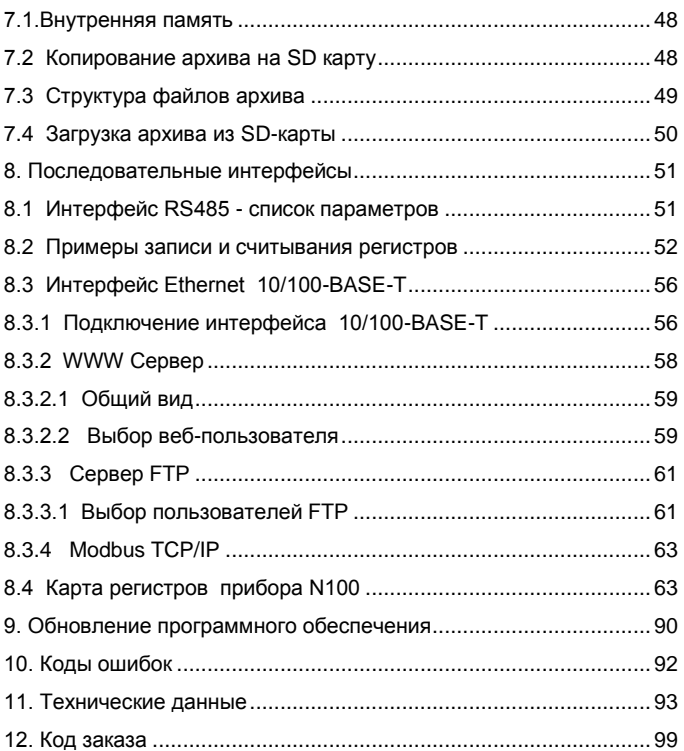

## 1. Применение

N100 является программируемым цифровым прибором, предназначенным для измерения 3-х фазной 3-х и 4-х проводной электрической сети, в симметричных и несимметричных системах. Измеренные значения выводятся на двухцветовой светодиодный дисплей. Прибор позволяет контролировать и оптимизировать силовые электронные приборы, системы и промышленные установки. Прибор обеспечивает измерение: среднеквадратичного напряжения и тока, активной, реактивной и полной мощности, активной, реактивной и полной электрической энергии, коэффициентов мощности, частоты, гармоник тока и напряжения /до 51-ой/, коэффициент нелинейных искажений синусоидальности напряжения и тока, усредненной активной, полной мощности и тока /15, 30 или 60 минут/. Напряжение и ток умножаются на заданные коэффициенты трансформации измерительных трансформаторов. Показания мощности рассчитываются и отображаются в соответствии с запрограммированными коэффициентами трансформаторов напряжения и тока. Значение каждой измеренной величины может передаваться по сети к ведущему устройству посредством RS-485 или Ethernet. 3 релейных выхода можно использовать, например, при превышении некоторыми величинами заданного уровня, импульсный вход для передачи значения энергии, импульсный вход для отображения значения энергии от другого прибора.

Гальваническая развязка между блоками измерителя:

- Питание;
- напряжение входа;
- токовый вход;
- интерфейс RS485;
- интерфейс Ethernet;
- импульсный вход;
- импульсный выход «открытый коллектор»;
- сигнальные выходы;
- аналоговые выходы.

## 2. Комплектация

Комплект анализатора включает в себя:

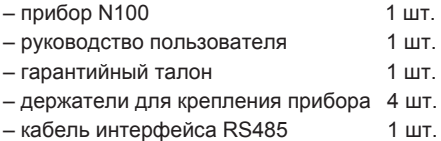

## 3. Основные требования, безопасность использования

По технике безопасности использования прибор отвечает требованиям стандарта PN-EN 61010-1.

#### **Пункты, касающиеся безопасности:**

- Монтаж и подключение прибора должен выполнять квалифицированный персонал. Следует обратить внимание на все имеющиеся требования безопасности.
- Перед включением питания прибора следует проверить правильность всех его электрических подключений.
- Перед открытием корпуса прибора следует отключить его питание и измерительные цепи.
- Открытие корпуса прибора во время гарантийного срока, аннулирует гарантию.
- Прибор отвечает требованиям по электромагнитной совместимости для промышленности.
- В электрической установке здания необходим аварийный выключатель или предохранитель, размещен поблизости прибора, легко доступен оператору и соответственно обозначен.

 Прибор приспособлен для монтажа в щите с помощью держателей в соответствии с рис.1. Корпус прибора выполнен из пожаробезо- пасной пластмассы.

 Габаритные размеры корпуса 144 x 144 x 77 mm, в щите следует приготовить отверстие размерами 138 x 138 mm. На задней стороне анализатора расположены клеммы внешнего подключения проводов сечением до 2.5 mm2.

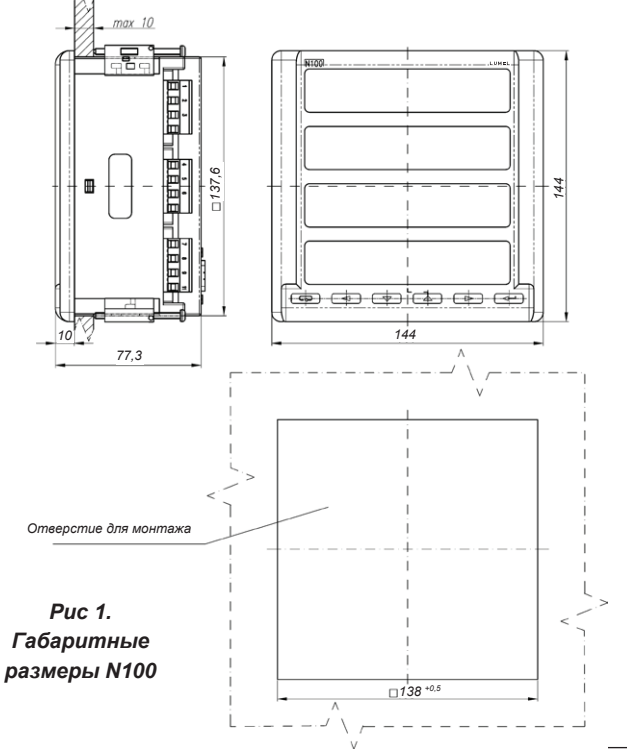

## 5. Описание прибора

### 5.1 Входы тока

Все входы тока прибора гальванически развязаны (при помощи внутренних трансформаторов тока). Прибор приспособлен для работы с внешними трансформаторами тока. Отображаемые значения тока и производных величин рассчитываются исходя из заданного коэффициента трансформации внешнего трансформатора тока.

### 5.2 Входы напряжения

Отображаемые значения напряжения рассчитываются исходя из заданного коэффициента трансформации внешнего трансформатора напряжения. Создавая код для заказа прибора N100 можно выбрать вход измерения напряжения 3 х 57,7/100 В, 3 х 230/400 В или 3 х 400/690 В.

#### 5.3 Внешние схемы подключения

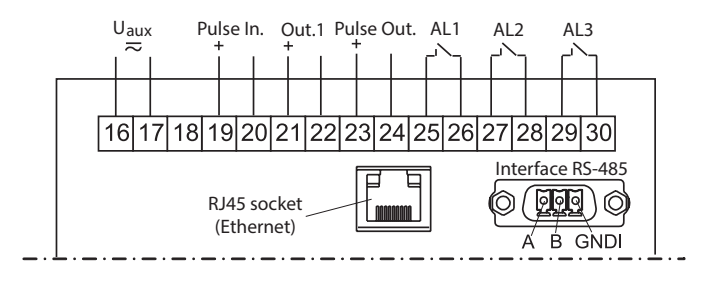

Исполнение: 3 реле, 1 аналоговый выход, 1 импульсных вход, 1 импульсный выход

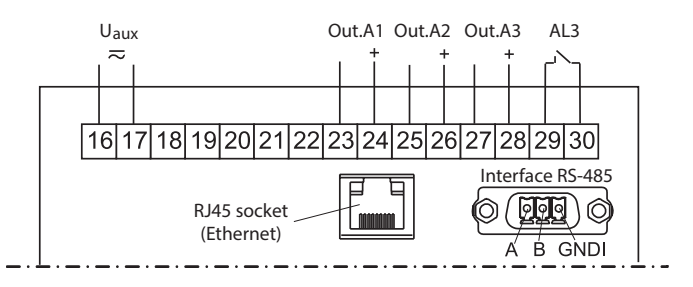

Исполнение: 3 аналоговых выхода, 1 реле

*Рис. 2. Подключение выходных сигналов*

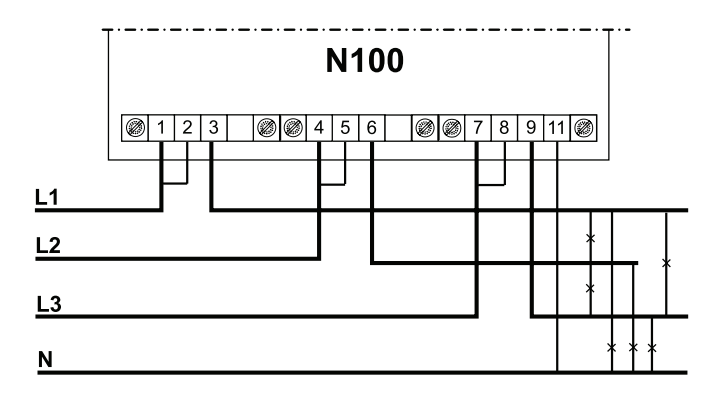

Прямое измерение в 4-проводной сети

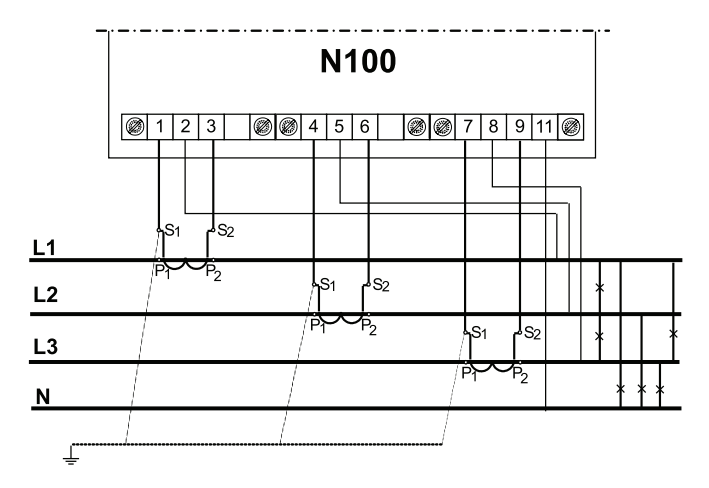

Полукосвенное измерение в 4-проводной сети

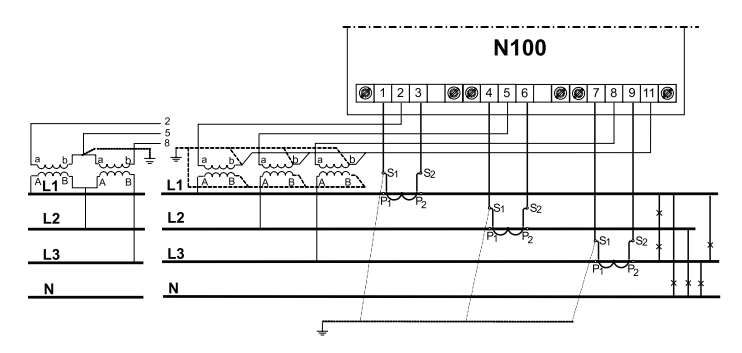

Полукосвенное измерение в 4-проводной сети

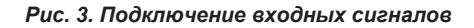

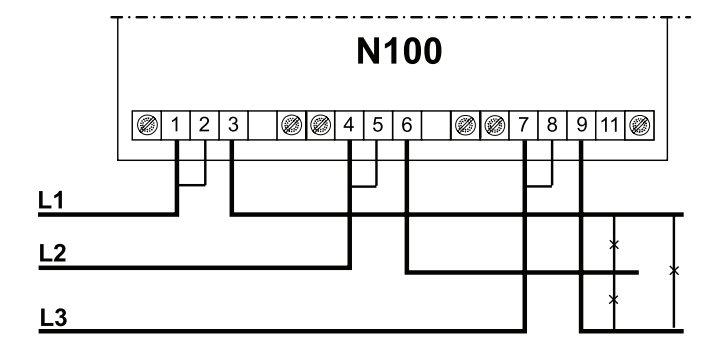

Полукосвенное измерение в 3-проводной сети

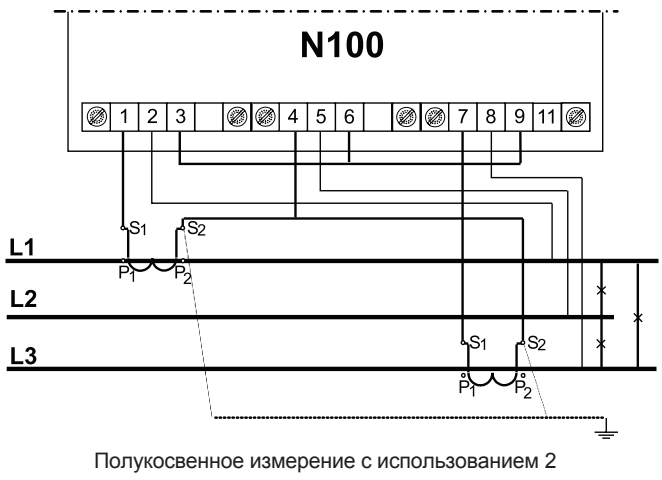

трансформаторов тока в 3-проводной сети

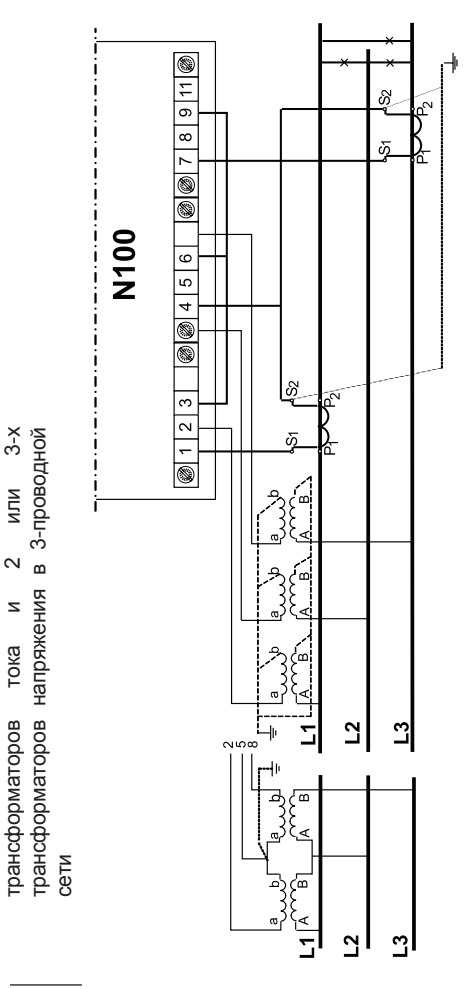

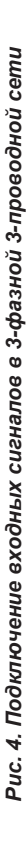

*12*

Косвенное измерение с помощью 2

измерение

Косвенное

 $\sim$  $3-x$ 

помощью

 $\sim$  $\circ$  $\overline{\phantom{a}}$ 

## 6.Программирование N100

### 6.1 Описание внешней панели прибора

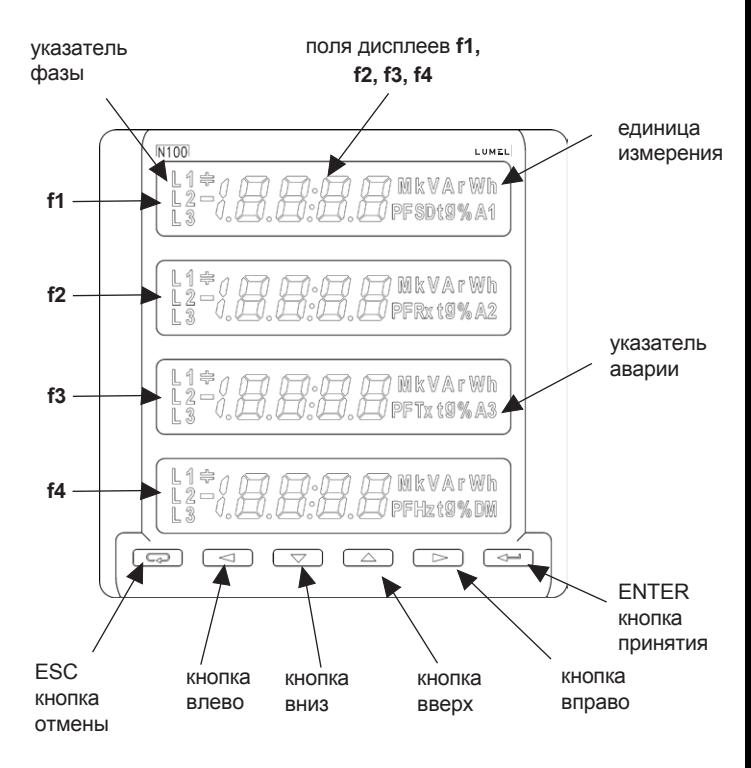

#### *Рис.5. Вид внешней панели прибора N100.*

Анализатор N100 имеет 6 кнопок, 4 41/2-разрядных дисплея, а так же подсвечиваемые единицы измерения. Значения измеренных параметров показываются на активных экранах, выбираемых путем  $\mu$ нажатия кнопки $\left( \blacktriangleright \right)$  (следующая страница) или

(предыдущая страница). Каждый экран состоит из 4 измеряемых величин, отображаемых одновременно на дисплее прибора. Выбор величин для экранов осуществляется из таблицы 1. Как конфигурировать экраны описано в разделе Конфигурация экранов Режим-Р Таблица 1.

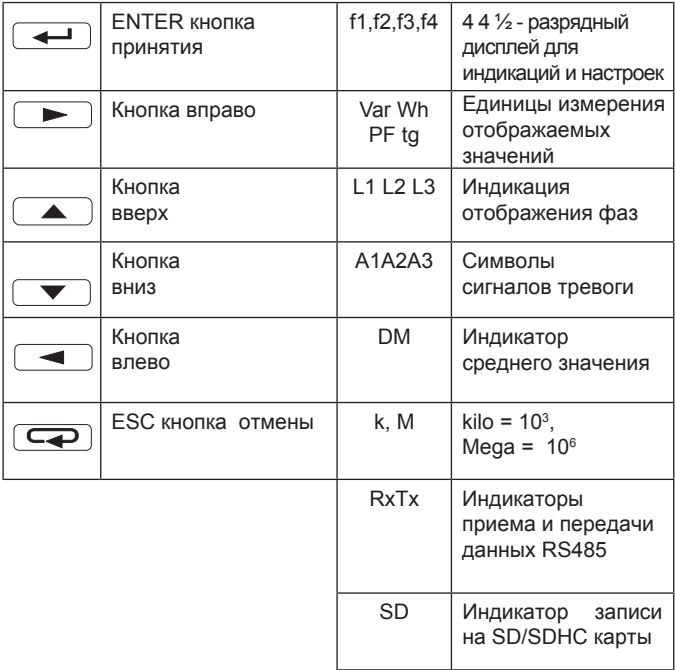

Назначение кнопок анализатора:

Кнопка предназначена для принятия значений в ходе программирования. Так же она позволяет менять экраны в режиме измерения.

Кнопки  $\sqrt{\bullet}$   $\sqrt{\bullet}$  предназначены для изменения выбранной цифры значения в ходе программирования.Так же они позволяют отобразить минимальное и максимальное зафиксированное значение величины в режиме измерения.

Кнопки  $\left( \left( \left. \bullet \right) \right)$ предназначены для перемещения курсора на необходимую позицию в ходе программирования, а в режиме SETUP этими же кнопками меняется яркость дисплея.

Кнопка  $\left(\overline{\mathbf{C}}\right)$ позволяет в любое время отменить изменения

параметров. Она же квитирует аварии в режиме измерения.

#### 6.2 Сообщения после включения питания

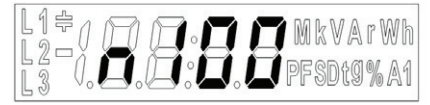

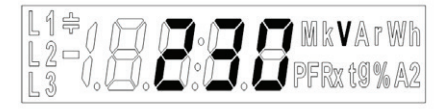

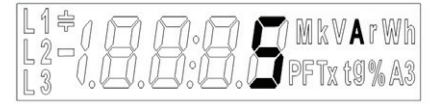

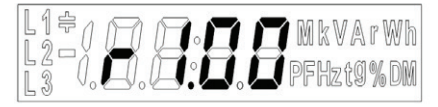

*Рис. 6. Сообщения после включение прибора*

После включения питания прибор выполняет тест индикаторов и отображает актуальную версию внутренней программы, где : N100 – тип прибора, 230V 5A – исполнение, r1.00 – версия программы.

### 6.3 Режим работы

Анализатор N100 8 режимов, перечисленных ниже:

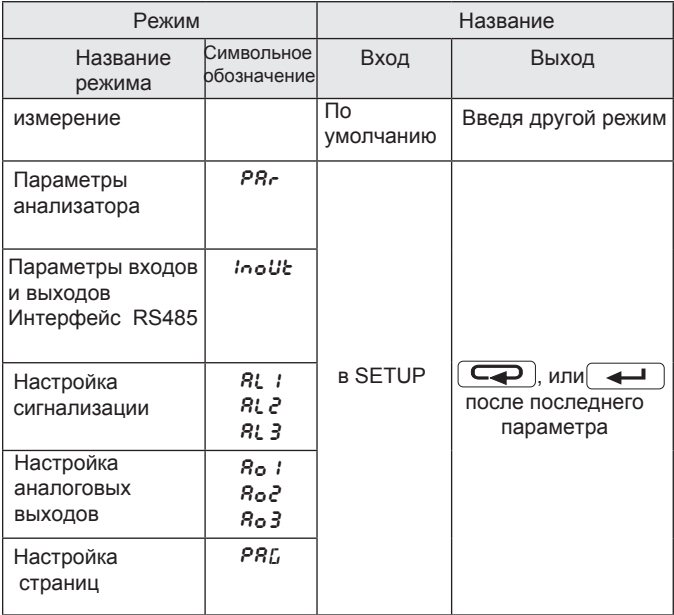

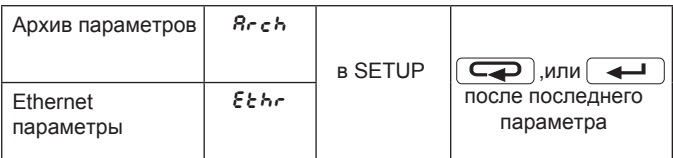

После выполнения тестов анализатор переходит в режим измерения и отображает этот экран, который отображался перед выключением.

Для входа в SETUP , нажмите кнопку ⊢⊷⊷

и держите 3 секунды.

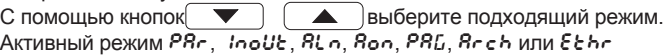

показывается мигающим соответствующим

 символом. Подтверждение выбора производится нажатием кнопки  $\overline{\phantom{a}}$ 

где: n – количество сигнальных или аналоговых выходов

Используйте кнопку для возврата в режим измерения из других

режимов .

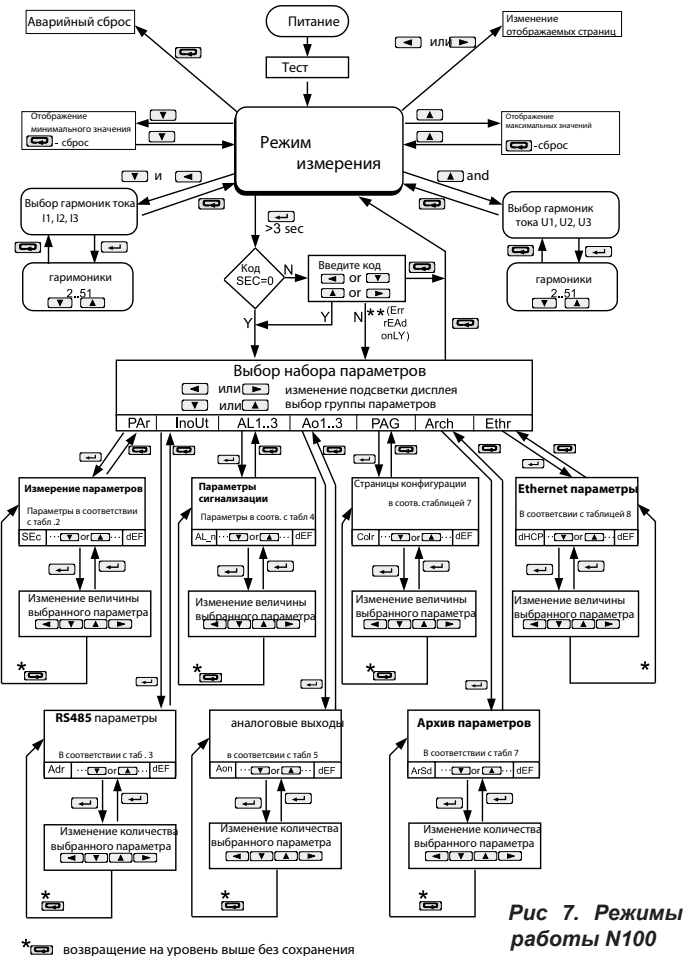

 $**$ (En rEAd onLY) только просмотр параметров, без возможности изменения

### 6.4 Режим измерения

Значения различных величин отображаются в соответствии запрограммированным производителем экранам или конфигу-рации произведенной пользователем в режиме **PAG**.

Изменение страницы выполняется нажатием кнопки ипи  $\vert$ 

Просмотр максимального или минимального значения соответственно выполняется кнопками  $\Box$ или  $\Box$ . Сброс максимального или минимального значения с помощью кнопки  $\overline{\mathbb{C}}$  во время просмотра — их — <del>притивализации</del>, начений. Авария активна если назначена для нее величина. Необходи-мо помнить, что авария не обязательно связана с величиной отображаемой на текущем экране. Включение сигнала тревоги сигнализируется свечением надписи ALn (n= 1..3 ). Прекращение действия сигнала при включенной сигнализации возможно через мигание надписи ALn ( n= 1..3 ). Указатель типа нагрузки ╪ подсвечивается при наличии ёмкостной нагрузки. При отображении активной энергии отображается знак "-" Превышение верхнего или нижнего диапазона показаний подается на дисплей верхними или нижними горизонтальными штрихами. Для измерения средней величины время усреднения на выбор: 15, 30 или 60 минут.

Значение тока в нейтральном проводе I(n) рассчитывается исходя из фаз векторов тока.

#### 6.4.1 Измерение гармоник тока и напряжения

Выбор гармоник осуществляется нажатием кнопки

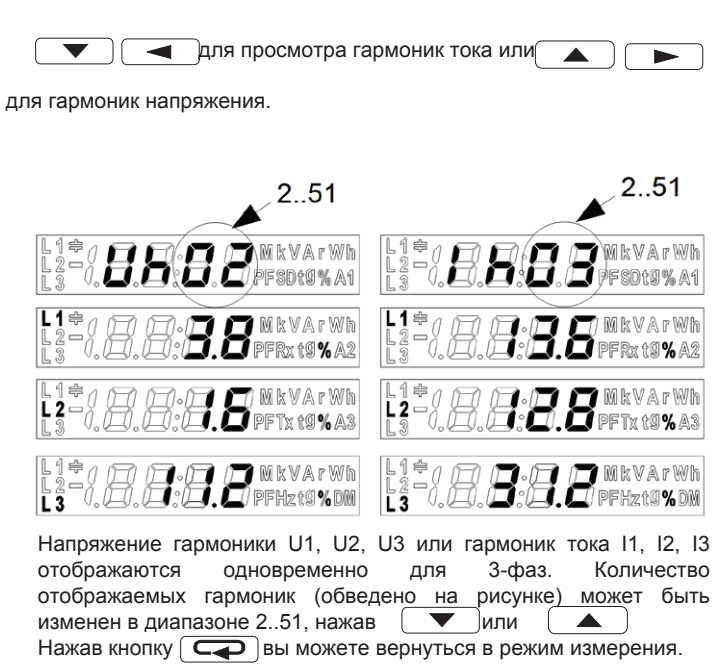

#### Выбор контролируемого значения: Таблица 1

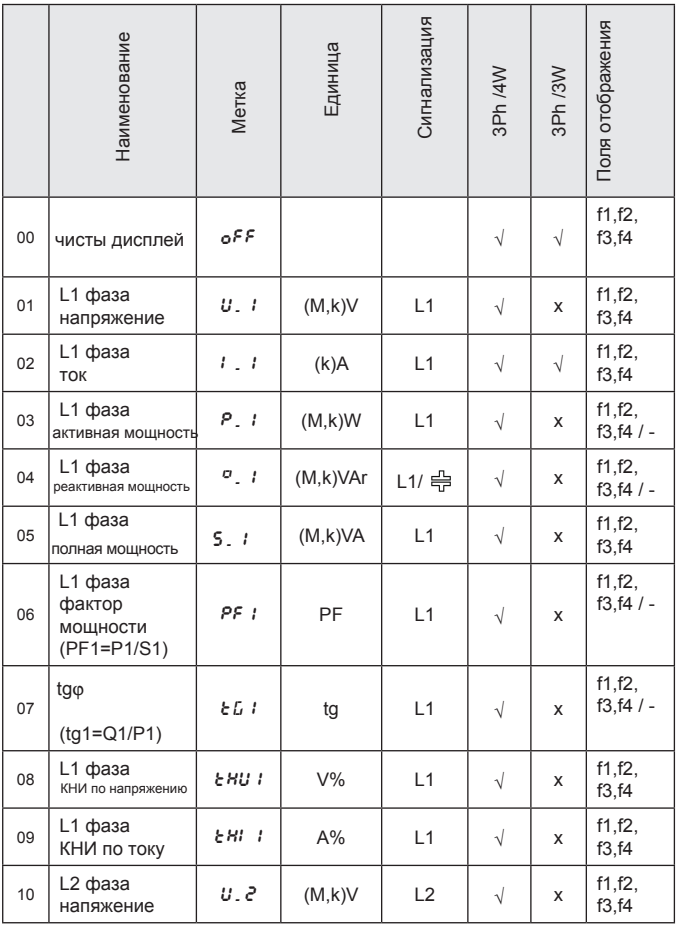

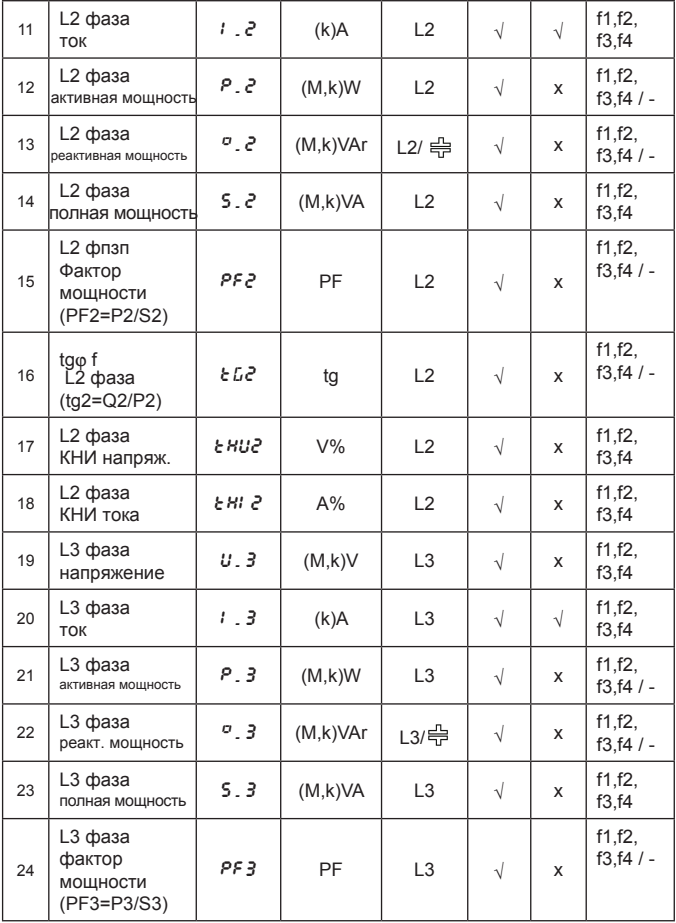

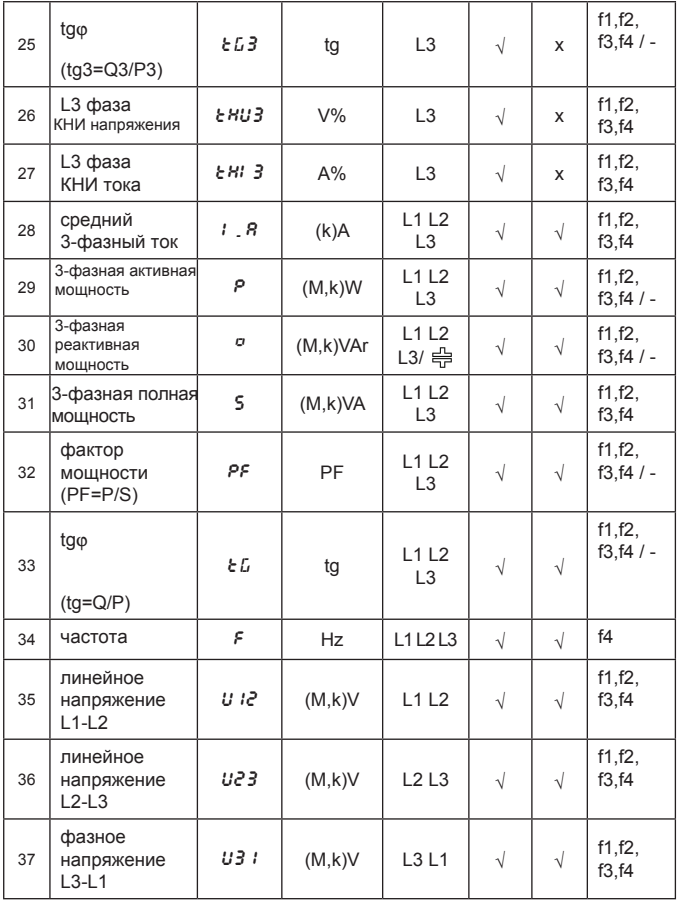

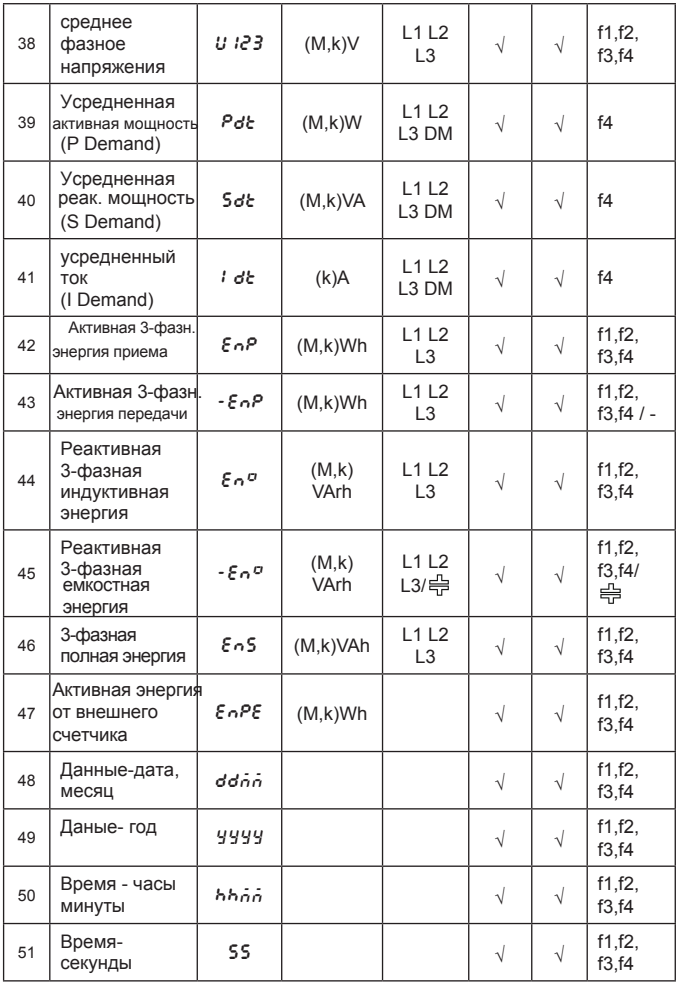

### 6.5 Параметр настройки

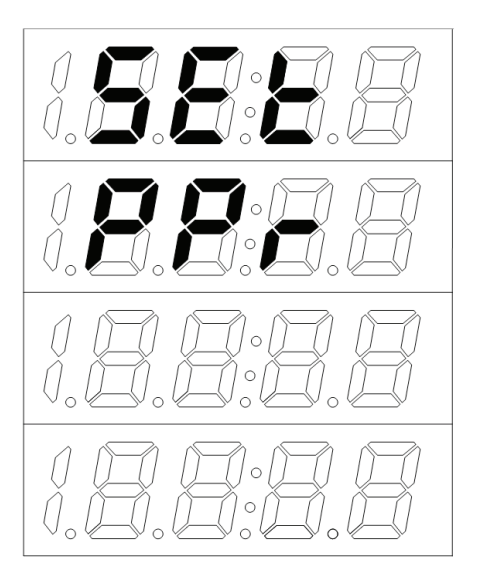

*Рис. 8. Сообщение после входа в Setup* 

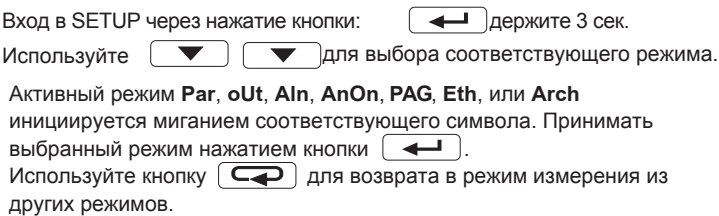

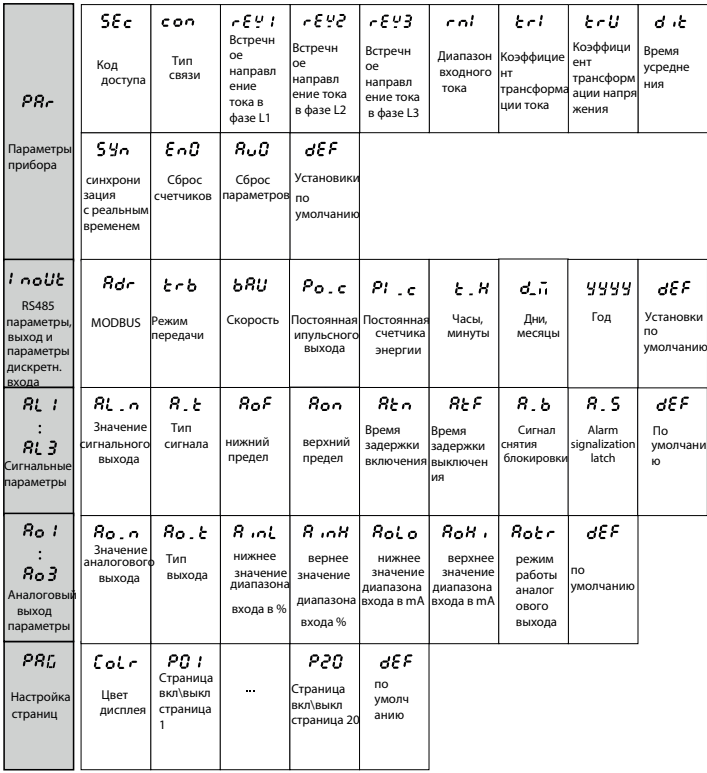

#### *Рис. 9. Таблица программирования часть 1*

| <b>Rech</b><br>Параметры<br>архива | 8e Sd<br>архиа<br>на карту<br>SD       | Br oo<br>Копировать Архивные<br>значения                                             | 8c un<br>Парамет<br>ры<br>запуска<br>архивир<br>ования | $R - EY$<br>Тип<br>архивиро<br>вания          | $R - 1$<br>Нижний<br>предел<br>архивир<br>ОВАНИЯ | 8- н<br>Верхний<br>предел<br>архивир<br>ования | $R_{\text{C}}$ , $\epsilon$<br>Период<br>архиви<br>рования | <b>RedE</b><br>Удаление <br>внутрен<br>него<br>архива        |  |                                              |
|------------------------------------|----------------------------------------|--------------------------------------------------------------------------------------|--------------------------------------------------------|-----------------------------------------------|--------------------------------------------------|------------------------------------------------|------------------------------------------------------------|--------------------------------------------------------------|--|----------------------------------------------|
| Echr<br>Ethernet                   | анся<br>DHCP<br>Client<br>BKJ/<br>ВЫКЛ | $10 - 3$<br>B3 byte<br>IP<br>address<br>(IPv4)                                       |                                                        | 1 P - O<br>B0 byte<br>IP<br>address<br>(IPy4) | $5 - 3$<br>B3 byte<br>маска<br>подсети           |                                                | Sn - 0<br>B0 byte<br>маска                                 | ol - 3<br>B3 byte<br>шлюз<br><b>no</b><br>подсети  умолчанию |  | dL - 0<br>B0 byte<br>ШЛЮЗ<br>no<br>умолчанию |
| параметры                          |                                        | Полученные данные от DHCP или ввести вручную, если DHCP отключен, Формат В3.В2.В1.В0 |                                                        |                                               |                                                  |                                                |                                                            |                                                              |  |                                              |
|                                    | nC - S<br>B5 byte<br>MAC<br>address    | $\cdots$                                                                             | nC-0<br>B0 byte<br>MAC<br>address                      | dEF<br>Установки<br><b>no</b><br>умолчанию    |                                                  |                                                |                                                            |                                                              |  |                                              |
|                                    | format B5:B4:B3:B2:B1:B0               |                                                                                      |                                                        |                                               |                                                  |                                                |                                                            |                                                              |  |                                              |

*Рис. 9. Таблица программирования часть 2*

### 6.5.1 Настройка параметров PAr

Этот режим используется для определения параметров прибора. Вход в режим конфигурирования параметров защищен кодом доступа (по умолчанию 0000). Если код доступа неверен, то выйдет сообщение об ошибке . Затем можно просмотреть параметры, но изменить их нельзя.

В этом режиме устанавливаются значения по табл. 2 .

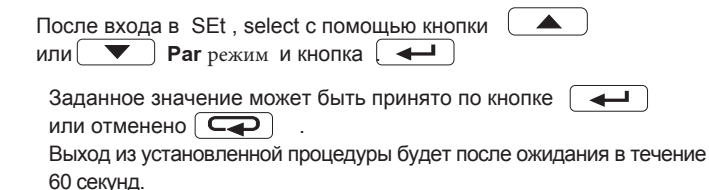

Таблица 2

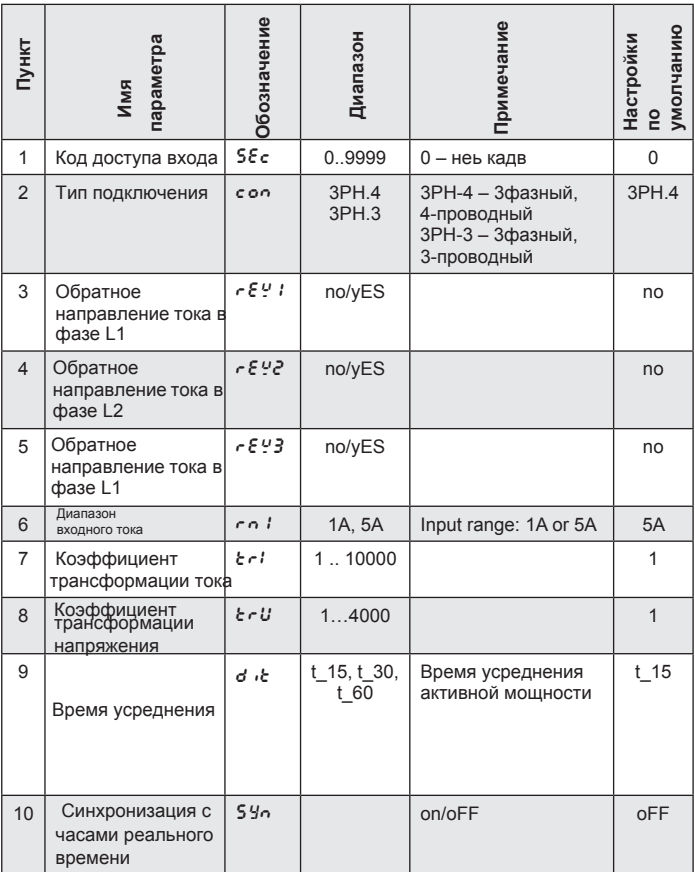

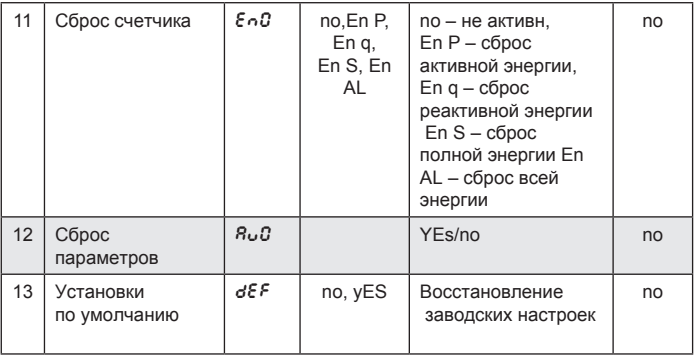

При изменении параметра, он проверяется, если значение находится в диапазоне. Если заданное значение выходит за рамки допустимого диапазона, значение устанавливается в максимальное значение (в случае, если введенное значение слишком высокое) или минимальное значение (когда оно слишком низкое).

Бесплатные программное обеспечение также может быть использовано для настройки N100 метров, оно доступно на сайте www.lumel.com.pl

### 6.5.2 Настройка входных и выходных параметров в InoUt

Выберите режим **InoUt** в опции и подтвердите выбор нажатием кнопки .

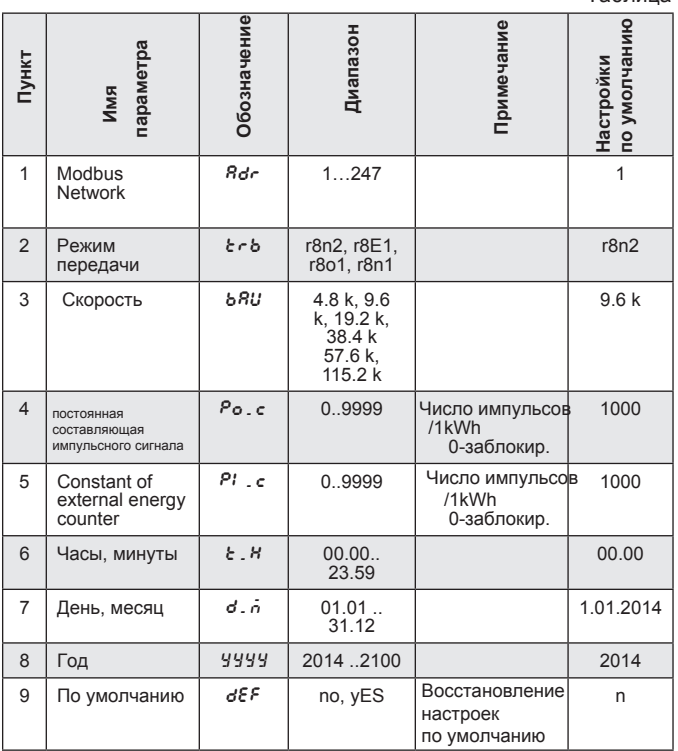

Таблица 3

 $\overline{\phantom{0}}$ 

### 6.5.3 Конфигурации сигнализации ALn

В опциях выберите ALn режим и подтвердить выбор нажатием  $\Box$ кнопки.

Таблица 4

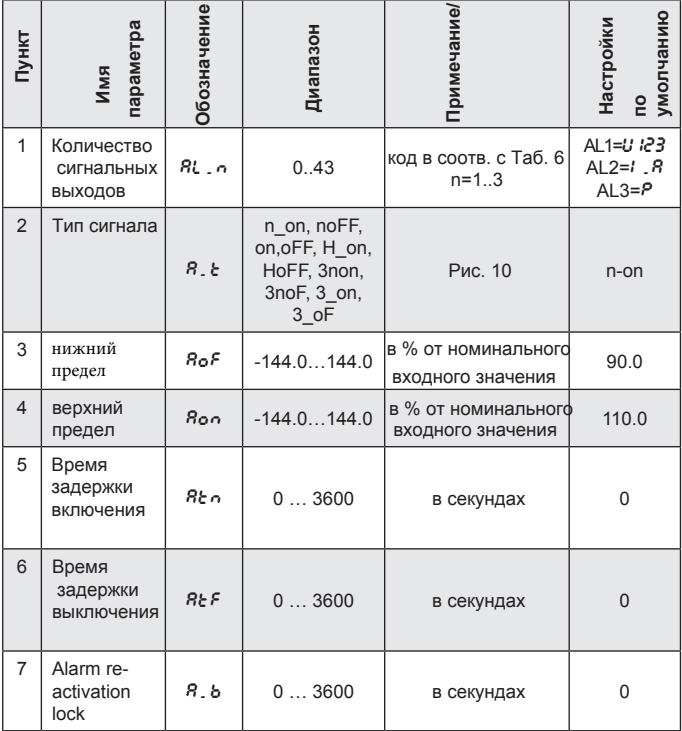

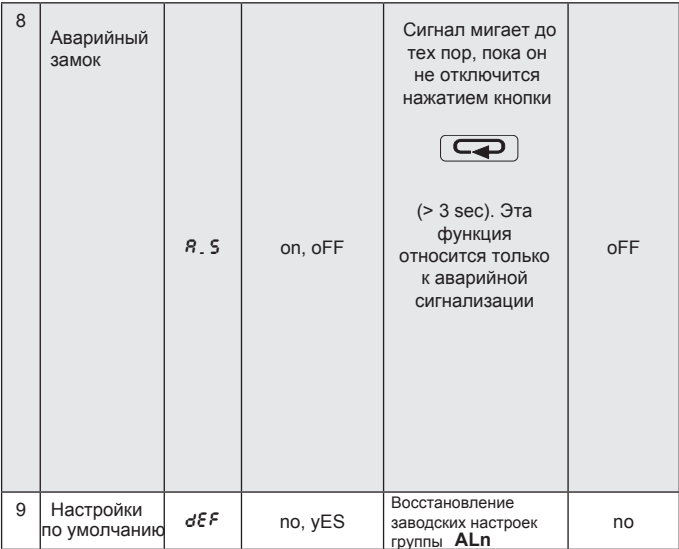

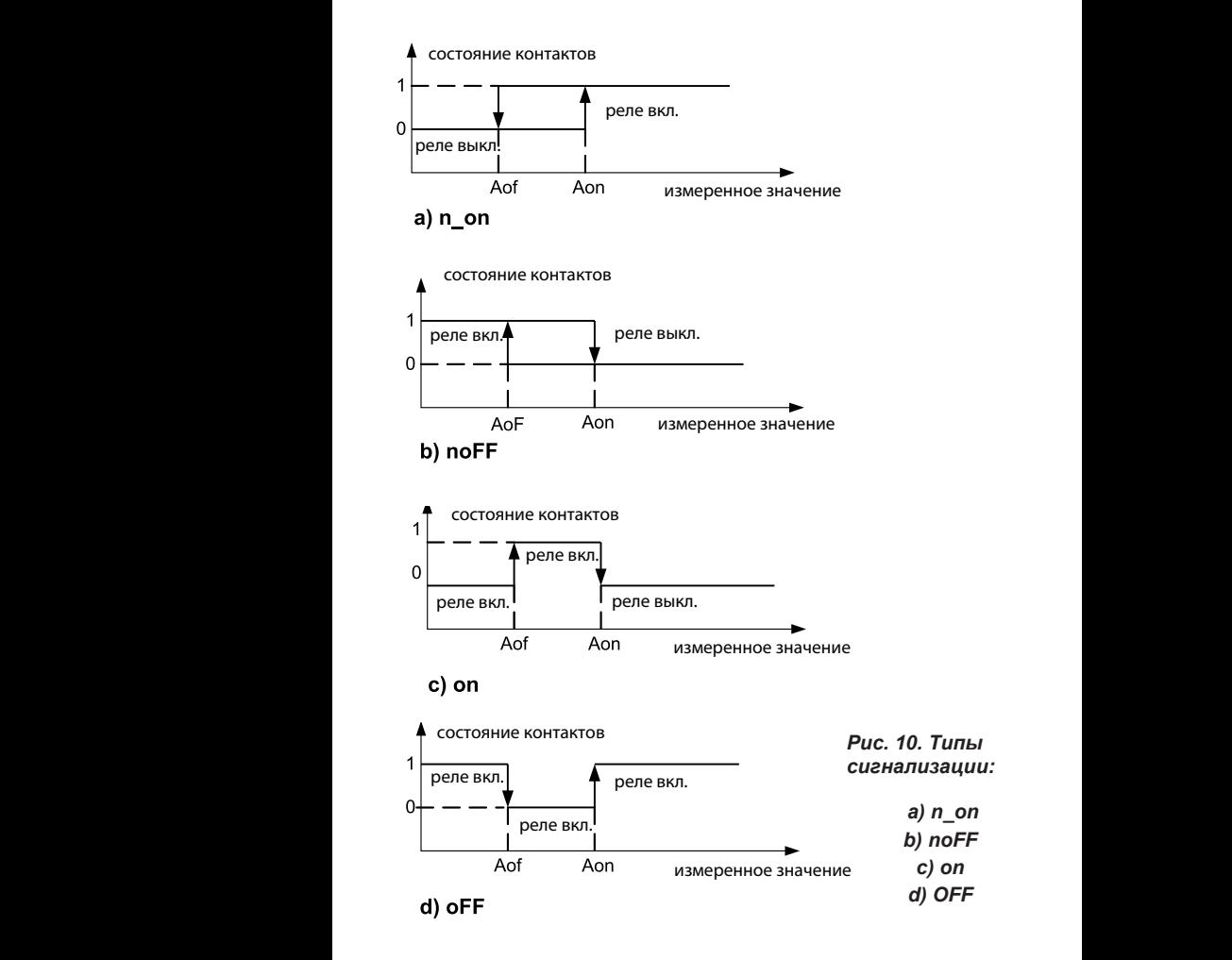

Остальные виды сигнализации:

 $-$  Н on – всегда включен:

– HoFF – всегда отключен,

– 3non – реле включается при n\_on. Он будет отключаться только тогда, когда все сигналы отключены.

– 3noF – реле включается когда noFF сигнал возникает в любой фазе. Он будет отключаться только тогда, когда все сигналы отключены.

 $-3$  on – реле включается когда сигнал возникает в любой фазе. Он будет отключаться только тогда, когда все сигналы отключены.

– 3\_oF – реле включается когда сигнал возникает в любой фазе. Он будет отключаться только тогда, когда все сигналы отключены.

– Cигналы тревоги должны быть в пределах: 01-09 (в соотв. с табл.6 )

### 6.5.4 Конфигурация аналоговых выходов Ao\_n

В опциях выберите Aon режим и подтвердить выбор нажатием  $\overline{+}$ кнопки.

Table 5

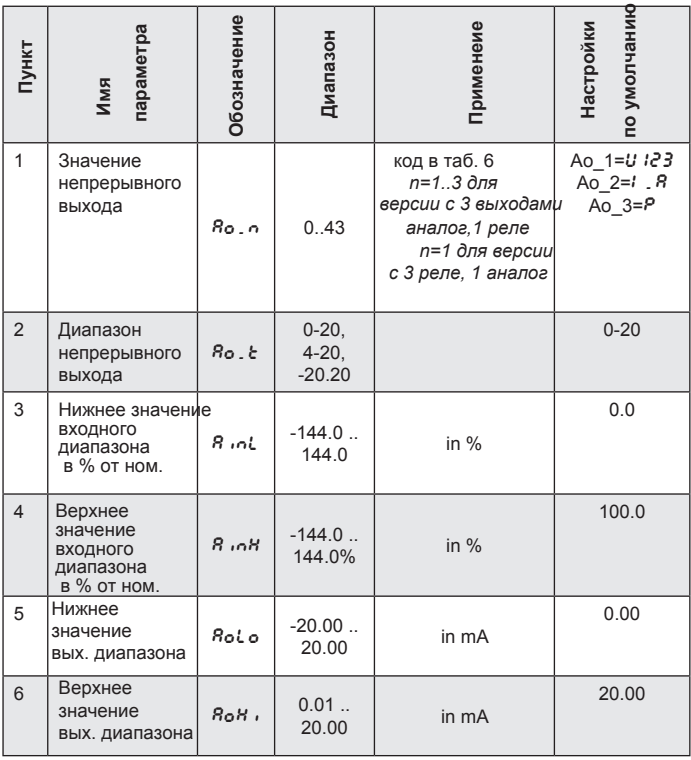

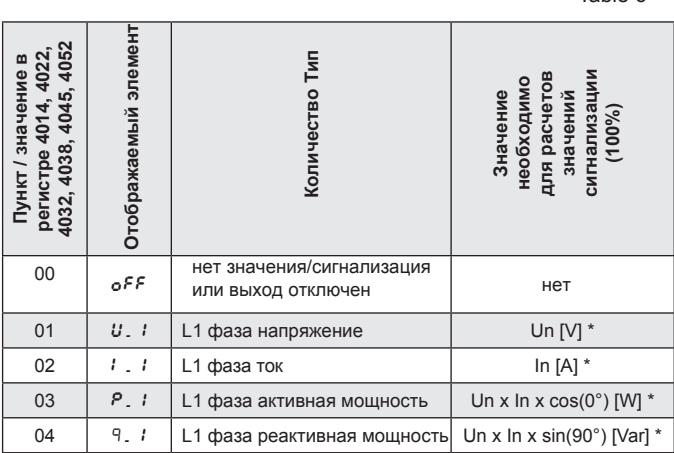

Table 6

Выбор значения на выходы тревоги, аналоговый и архивирования:

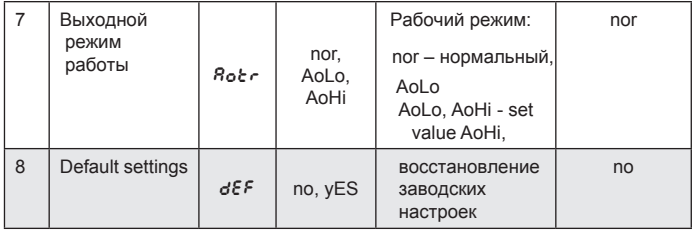
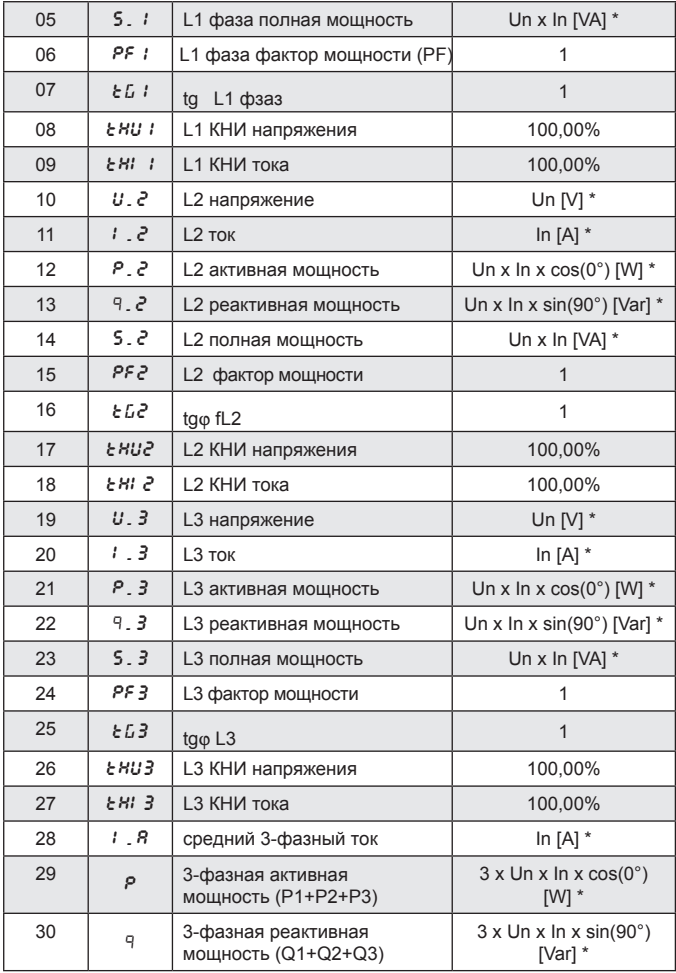

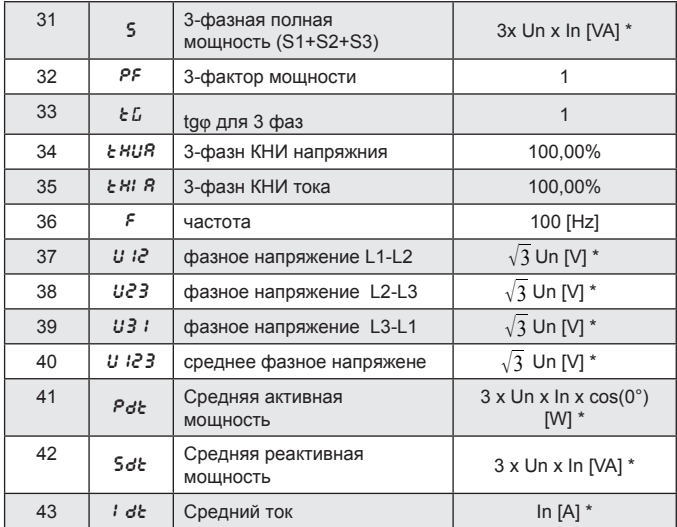

\*Un, In - Номинальные значения напряжений и токов

## 6.5.5 Конфигурация страниц PAG

Прибор позволяет запрограммировать 1..20 страниц, отображаемых в режиме измерения, или вы можете выбрать 10 предварительно запрограммированных страниц. Контролируемые значения приведены в таблице 1. Можно показать 4 значения на каждой странице. Страницы 2 ... 20 могут быть включены (ON) или отключены (OFF).

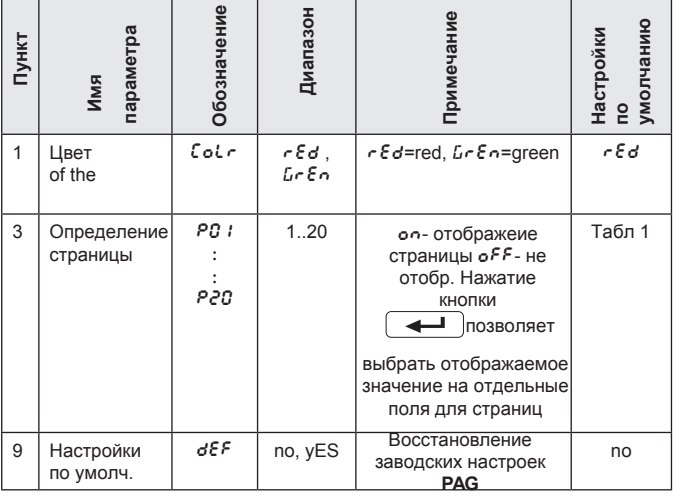

Таблица 7

В опциях выберите **PAG** и подтвердите ваш выбор путем нажатия кнопки

Выберите страницу для редактирования и подтвердите выбор нажатием кнопки  $\sqrt{ }$ . Приняв значение, имена отображаются в отдельных полях.

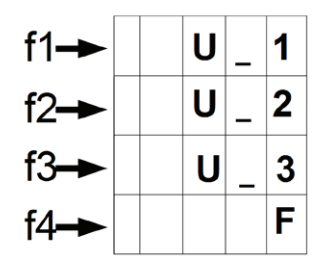

*Рис. 11. Пример определения страницы*

Курсор расположен на поле **f1**. Используйте **A**  $\left| \right|$  **V** кнопки для выбора значения на выбранном поле и подтвердите выбор нажатием кнопки. Курсор устанавливается в следующее поле. Подтверждение выбора и сохранение страницы после установки необходимых значений в поля f1-f4 c помощью кнопки Стандартные настройки отображаемых страниц.

Табл. 8

| P01    | <b>P02</b>      | <b>P03</b> | <b>P04</b> | <b>P05</b> |
|--------|-----------------|------------|------------|------------|
| u I v  | ប <i>ខេ</i> V   | 11A        | P:W        | $PF$ $IPF$ |
| ue v   | U23 V           | 12A        | P2 W       | PE 2 PF    |
| U3 V   | U3IV            | 13A        | P3W        | PF 3 PF    |
| $F$ Hz | <i>ប ខេ</i> 3 V | 15A        | P W        | PF PF      |

Табл. 8

| <b>P06</b>     | <b>P07</b>     | <b>P08</b>      | <b>P09</b>   | P10  |
|----------------|----------------|-----------------|--------------|------|
| P <sub>W</sub> | $E_0P$ Wh      | FRU I V%        | $EHI$ $1A\%$ | ddnn |
| 9 VAr          | $E_0$ 9 VArh   | <b>SANS ARE</b> | $EHI$ $2A%$  | 4444 |
| S VA           | $E \cap S$ VAh | FRU3 V%         | $EHI$ $3A%$  | hhán |
| <i>են</i> tq   | Pde W          | Sde VA          | $idE$ $A$    | SS   |

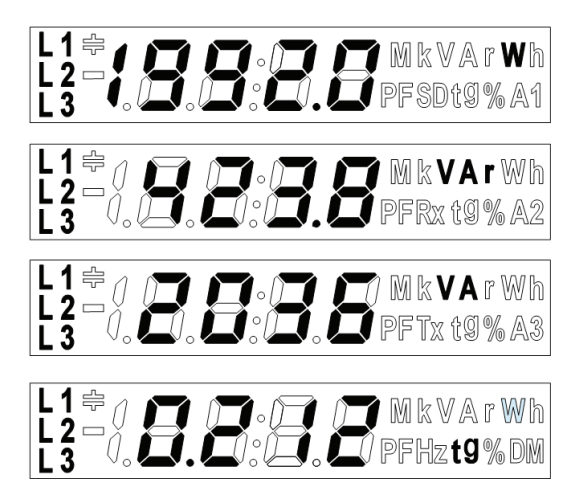

*Рис.12 Отображение страницы*

## 6.5.6 Конфигурация архива Arch

 $\overline{\phantom{0}}$ 

#### В опции выберите режим **Arch** и подтвердите с помощью кнопки

Таблица 9

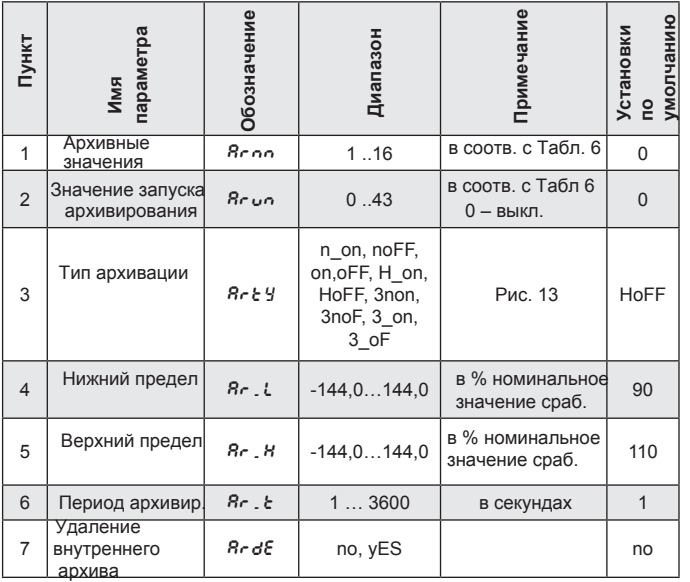

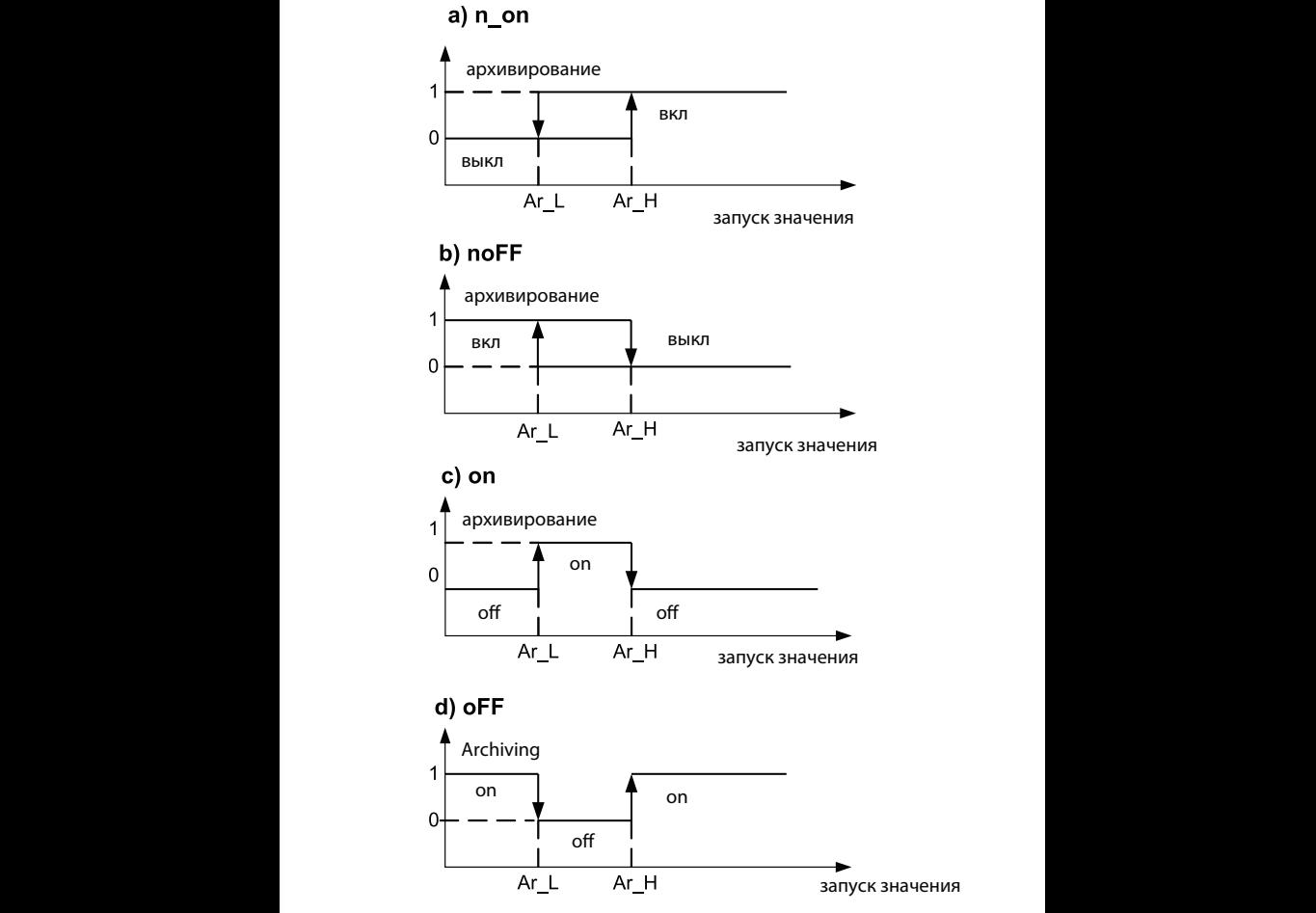

*Рис. 13. Тип архивирования: a) n\_on b) noFF c) on d) OFF*

Остальные типы архивирования:

- **H\_on**  всегда включен;
- **• HoFF** всегда выключен,
- **• 3non** архивация включена. Выключается только когда все условия вызова отключены.
- **• 3noF** архивация включена. Выключается только когда все условия вызова отключены.
- **3\_on** архивация включена. Выключается только когда все условия вызова отключены.
- **3\_oF** архивация включена. Выключается только когда все условия вызова отключены.
- **•** Значение срабатывания архивирования должна быть в диапазоне: 01-09 (ва соотв. с таблицей 6).

# 6.5.7 Параметры конфигурации Ethernet Eth

В опции выберите **Ethr** и подтвердите нажатием кнопки .

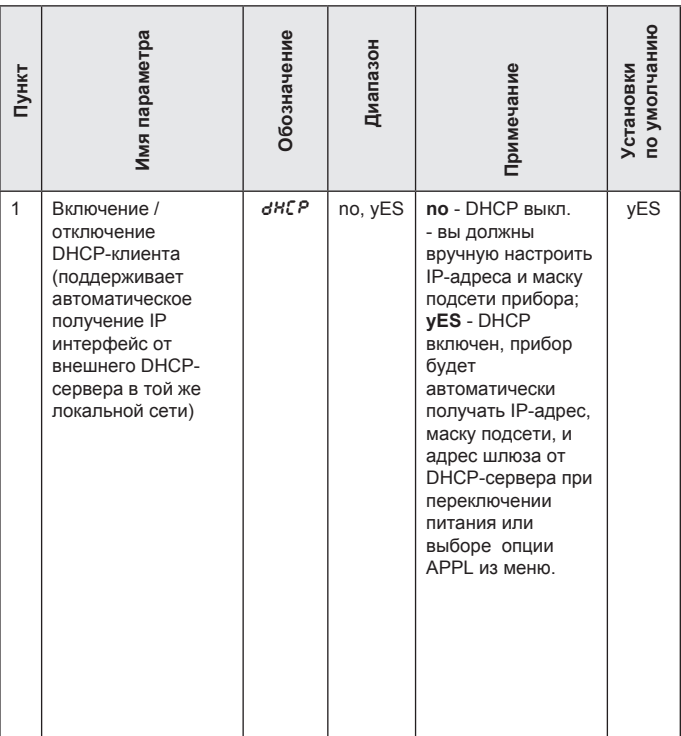

Таблица 10

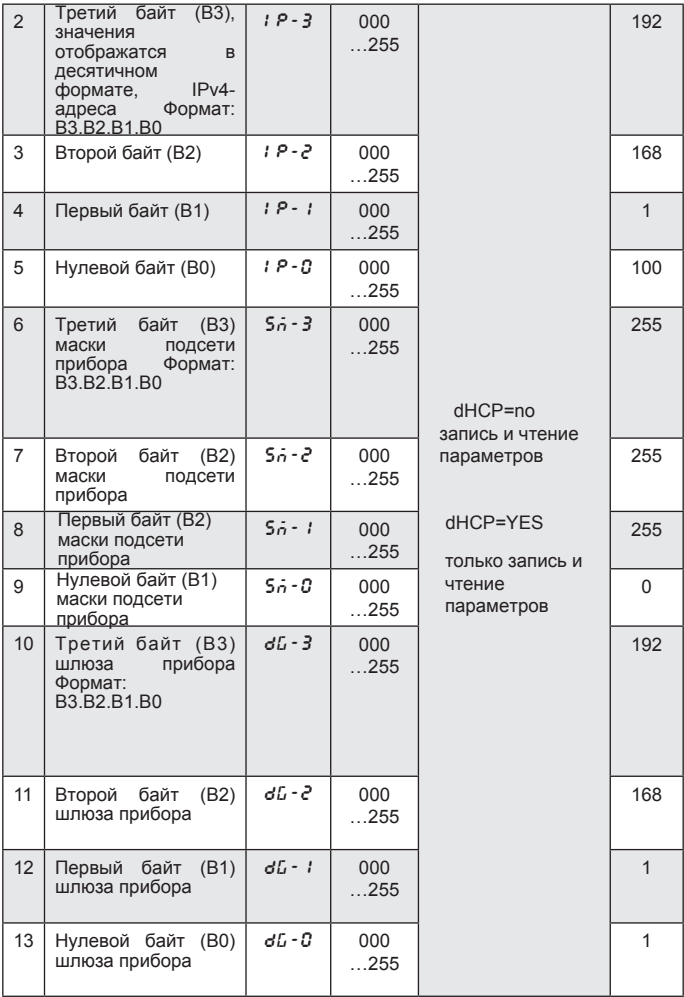

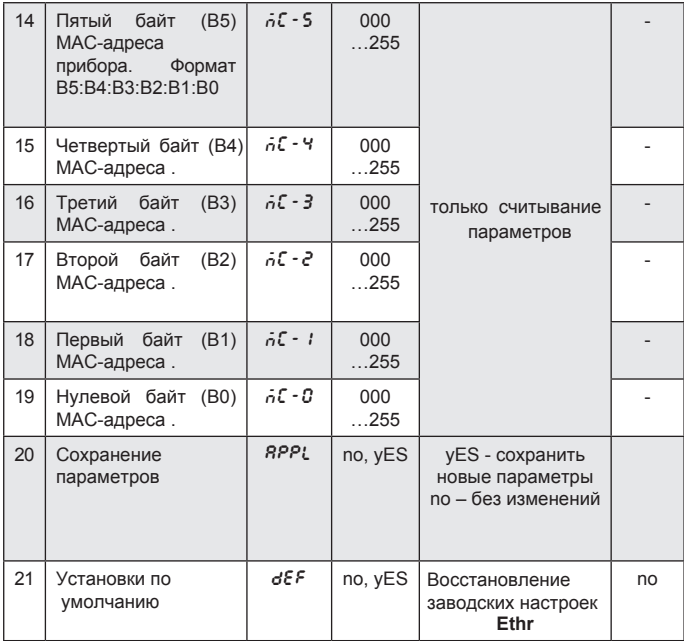

# 7. АРХИВИРОВАНИЕ ИЗМЕРЕННЫХ ЗНАЧЕНИЙ

# 7.1.ВНУТРЕННЯЯ ПАМЯТЬ

Прибор N100, с интерфейсом Ethernet и внутренней файловой системой памяти, оснащен 4 Мб встроенной памятью и 8 Гб SD для хранения записанных данных. 4 Мб встроенной памяти позволяет регистрировать 40960 записей. Загрузка данных с SD карты описано в разделе 7.4. Напрямую SD карта не извлекается.

## 7.2 КОПИРОВАНИЕ АРХИВА НА SD КАРТУ

Записанные данные будут скопированы на SD карту, если внутренняя память заполнена на 70%, или они могутт быть (в **Set** , в режиме **Arch** выберите **ArSd** и веберите **YES**) скопированы на SD карту. Процедура копирования архива на карту памяти SD может также быть сделана через интерфейс RS485 .Пример: SD карта с периодом архивирования 5 сек. aпозволяет регистрировать данные 4 года. Светодиод SD LED загорается красным, когда SD карта переполнена на 70% . N100 создает каталоги и файлы на карту памяти Пример структуры каталогов приведен на рис. 14..

| Serwer zdalny:   /14090001/2014/12           |                         |                      |                  |                        |                |  |  |
|----------------------------------------------|-------------------------|----------------------|------------------|------------------------|----------------|--|--|
| 61 L<br>EH.                                  |                         |                      |                  |                        |                |  |  |
| 14090001<br>$\vert \equiv \vert \cdots$      |                         |                      |                  |                        |                |  |  |
| 2014<br>Ė.                                   |                         |                      |                  |                        |                |  |  |
| $\Box$ 11 12                                 |                         |                      |                  |                        |                |  |  |
|                                              |                         |                      |                  |                        |                |  |  |
|                                              |                         |                      |                  |                        |                |  |  |
| Nazwa pliku                                  | Rozmiar pliku Tvp pliku |                      | Data modyfikacji | Prawa dost Właściciel/ |                |  |  |
|                                              |                         |                      |                  |                        |                |  |  |
| HEL6132711.CSV                               | 4059517                 | OpenOffic            | 2014-12-17       | -1--1--1--             | 0 <sub>0</sub> |  |  |
| 17075306.CSV                                 | 471 087                 | OpenOffic 2014-12-17 |                  | -r-r-r-r-              | 00             |  |  |
| ⊞17081955.CSV                                | 290 929                 | OpenOffic 2014-12-17 |                  | <b>HE-F-F-F-</b>       | 00             |  |  |
| 17083224.CSV                                 | 211 927                 | OpenOffic 2014-12-17 |                  | -Perfection            | 00             |  |  |
|                                              |                         |                      |                  |                        |                |  |  |
|                                              |                         |                      |                  |                        |                |  |  |
| 4 pliki. Całkowity rozmiar: 5 033 560 bajtów |                         |                      |                  |                        |                |  |  |
|                                              |                         |                      |                  |                        |                |  |  |

*Рис. 14. Структура каталогов на SD-карте*

Данные на SD-карте хранятся в файлах в директории - см. рис. 14. Имена файлов отмечаются день и время первой записи и имеют формат ddhhmmss.CSV, где: ДД-день, чч-час, мм-минуты, СС-секунды.

## 7.3 СТРУКТУРА ФАЙЛОВ АРХИВА

Данные помещаются на SD карту в виде столбцов, где каждый столбец данных разделяется запятыми. Описание находится в первой строке файла. Данные отчеты являются последовательно расположенные в строках. Пример такого файла показан на рис. 15

![](_page_49_Picture_106.jpeg)

| date.time.record index.block.register1.name1.value1. |  |                        | . .    |       | register16.name1 |
|------------------------------------------------------|--|------------------------|--------|-------|------------------|
| 2014-12-17,08:32:24,0000512808,0,7500,               |  | u_1,2.237693F+02,      | . .    | 7519. | $T = 3, 0, 000$  |
| 2014-12-17,08:32:25,0000512809.0.7500.               |  | U_1.2.237693F+02.      | . .    | 7519. | T_3.0.000        |
| 2014-12-17.08:32:26.0000512810.0.7500.               |  | u_1, 2. 240464F+02,    | . .    | 7519. | T_3,0.000        |
| 2014-12-17, 08:32:27, 0000512811, 0, 7500,           |  | $1, 2, 241046F + 02,$  | . .    | 7519. | $T_3, 0, 000$    |
| 2014-12-17.08:32:28.0000512812.0.7500.               |  | $11.2.243908F + 02.$   | a a    | 7519. | T_3.0.000        |
| 2014-12-17.08:32:29.0000512813.0.7500.               |  | $U_1$ , 2. 240464E+02, | . .    | 7519. | $I = 3.0.000$    |
| 2014-12-17, 08:32:30, 0000512814, 0, 7500,           |  | U_1, 2. 243908E+02,    | $\sim$ | 7519. | $I_3, 0.000$     |
| 2014-12-17.08:32:31.0000512815.0.7500.               |  | $U_1$ , 2. 241046E+02, | . .    | 7519. | $I = 3.0.000$    |
| 2014-12-17, 08:32:32, 0000512816, 0, 7500,           |  | $U_1$ , 2. 246347E+02, | . .    | 7519. | $I_3, 0.000$     |
| 2014-12-17.08:32:33.0000512817.0.7500.               |  | $U_1$ , 2. 246347E+02. | . .    | 7519. | $I_3.0.000$      |
| 2014-12-17.08:32:34.0000512818.0.7500.               |  | U_1, 2. 244283E+02,    | . .    | 7519. | $I = 3.0.000$    |
| 2014-12-17,08:32:35,0000512819,0,7500,               |  | $U_1$ , 2. 244283E+02, | . .    | 7519, | $I_3, 0.000$     |
| 2014-12-17.08:32:36.0000512820.0.7500.               |  | $U_1, 2.243908E+02$    | . .    | 7519. | $I = 3, 0, 000$  |
| 2014-12-17, 08:32:37, 0000512821, 0, 7500,           |  | $U_1$ , 2. 246347E+02, | . .    | 7519. | $I = 3.0.000$    |
| 2014-12-17,08:32:38,0000512822,0,7500,               |  | $U_1$ , 2. 246347E+02, | . .    | 7519, | $I_3, 0.000$     |
| 2014 12 17,08:32:39,0000512823.0.7500,               |  | $U_1$ , 2, 246523E+02, | . .    | 7519. | $I = 3.0.000$    |
| 2014 12 17,08:32:40,0000512824,0,7500,               |  | $U_1$ , 2. 246523E+02, | $\sim$ | 7519, | I_3,0.000        |
| 2014 12 17,08:32:41,0000512825,0,7500,               |  | $U_1, 2.244662E102$    | . .    | 7519. | $I = 3, 0, 000$  |
|                                                      |  |                        |        |       |                  |

*Рис. 15. Пример архива данных*

Поля в строке, описывающие запись имеют следующие значения:

- $\cdot$  date дата записи данных, разделитель-это символ "-
- time час, минута, секунда записанных данных, времени, разделителя символ ..:
- record index уникальный индекс записи. Каждая запись имеет уникальный номер. Это число увеличивается при написании новых записей.
- block защита
- register1 Modbus адрес первого заархивированного значания
- name1 Modbus описание первого заархивированного значения
- $\cdot$  value1 первые заархивированное значене
- :
- register16 Modbus rадрес 16 заархивированного значания
- name16 Modbus описание 16 заархивированного значения
- $\cdot$  value16 16 заархивированное значение.

### 7.4 ЗАГРУЗКА АРХИВА ИЗ SD-КАРТЫ

Архивные данные хранятся в файлах. Файлы могут быть загружены через Ethernet с использованием протокола FTP.

# 8. Последовательные интерфейсы

### 8.1 Интерфейс RS485 - список параметров

Протокол совместим со спецификацией PI-MBUS-300 Rev G в Modicon. Список N100 метра параметров последовательного интерфейса:

- адрес прибора  $1.247$ ,
- 
- 
- 

• Макс. время отклика **600 ms**,

• скорость 4.8, 9.6, 19.2, 38.4, 57.6, 115.2 kbit/s, • рабочий режим mod<br>• режим передачи мили в 8N2, 8E1, 8O 8N2, 8E1, 8O1, 8N1,

- max. количество регистров в одном запросе
	- 61 rрегистр 4-byte registers,
- реализованне функции - 122 регстр – 2-byte registers, 03, 04, 06, 16, 17, - 03, 04 регистр индикации - 06 единый реестр письменной форме,
	- 16 n-registers,
	- 17 устройство идентификации

Настройки по умолчанию: адрес 1, скорость передачи данных 9,6 кбит / с, режим RTU 8N2

### 8.2 Примеры записи и считывания регистров

Считывание с N-регистров (код 03h)

Пример 1. Индикация двух 16-разрядных целочисленных регистров, начиная с адреса регистра 0FA0h (4000) - регистр значения 10, 100.

Запрос:

![](_page_51_Picture_170.jpeg)

Отклик:

![](_page_51_Picture_171.jpeg)

Пример 2. Считывание двух регистров 32-байт с плавающей точкой, как сочетание двух 16-разрядных регистров, начиная с регистра адреса 1B58h (7000) - значения регистров 10, 100. Запрос:

![](_page_51_Picture_172.jpeg)

Отклик:

![](_page_51_Picture_173.jpeg)

Пример 3. Считывание двух регистров 32-байт с плавающей точкой, как сочетание двух 16-разрядных регистров, начиная с регистра адреса 1770h (6000) - значения регистров 10, 100. Запрос:

![](_page_52_Picture_150.jpeg)

Отклик:

![](_page_52_Picture_151.jpeg)

Пример 4. Считывание из двух 32-битных регистров с плавающей точкой, начиная с адреса 1D4Ch (7500) - регистр значения 10, 100.

Запрос

![](_page_52_Picture_152.jpeg)

#### Отклик:

![](_page_53_Picture_117.jpeg)

Пример 5. Запись значения 543 (0x021F) в регистр 4000 (0x0FA0) Запрос:

![](_page_53_Picture_118.jpeg)

Отклик:

![](_page_53_Picture_119.jpeg)

Пример 6. Запись двух регистров начиная с адреса регистра 0FA3h (4003) Записывая значения 20, 2000.

Запрос:

| устройства | КЦИЯ | Ξ<br>per.l | O<br>ā    | Ξ<br>per | <u>ہ</u><br>бита<br>per |      | Значение<br>регистра<br>0FA3 (4003) |                | <b>Вначение</b><br>регистра 0FA4<br>(4004) |                | сумма             |
|------------|------|------------|-----------|----------|-------------------------|------|-------------------------------------|----------------|--------------------------------------------|----------------|-------------------|
| Адрес      | ∉    | Agpec      | apec<br>♂ | Адрес    | Appec                   | omep | <b>B1</b>                           | B <sub>0</sub> | <b>B1</b>                                  | B <sub>0</sub> | CRC               |
| 01         | 10   | 0F         | A3        | 00       | 02                      | 04   | 00                                  | 14             | 07                                         | D <sub>0</sub> | BB <sub>9</sub> A |

#### Отклик:

![](_page_54_Picture_189.jpeg)

Идентификация устройства отчет (код 11h)

Пример 7. Идентификация устройства

Запрос

![](_page_54_Picture_190.jpeg)

Отклик:

![](_page_54_Picture_191.jpeg)

## 8.3 Интерфейс Ethernet 10/100-BASE-T

 N100 версия N100-хх 1xxxx оснащен Ethernet-интерфейсом для подключения (используя разъем RJ45) к локальной или глобальной сети (LAN или WAN). Этот интерфейс позволяет использовать вебсервисы, реализованные в приборе: веб-сервер, FTP-сервер, Modbus TCP / IP. Стандартные Ethernet- параметры приведены в таблице 10. Основным параметром прибора является IP-адрес , по умолчанию 192.168.1.100, который должен быть уникальным в сети. IP-адрес могут быть назначены на прибор автоматически, если прибор имеет возможность получить адрес из DHCP-сервера с поддержкой: eth → dHCp → yes. Если DHCP-служба отключена, то прибор будет работать с IP-адресом по умолчанию\ Изменить IP-адрес можно , например, из меню прибора. Любое изменение параметров Ethernet требует подтверждения, например, из меню  $E \rightarrow RPPL \rightarrow 4E5$  или ввода значения "1" в регистр 4099.

### 8.3.1 Подключение интерфейса 10/100-BASE-T

Подключите устройство к TCP/IP сети через разъем RJ45, расположенный на задней прибора, чтобы получить доступ к Ethernet.

Описание светодиодов RJ45 прибора:

- желтый светодиод горит, когда прибор правильно подключен к сети Ethernet 100 Base-T, не загорается, когда прибор не подключен к сети или подключен к 10-Base-T.
- зеленый светодиод Tx / Rx, горит (нерегулярно ), когда прибор отправляет и получает данные, горит постоянно, когда данные не передаются.

Рекомендуется использовать витую пару для подключения прибора к сети:

- U/FTP витая пара с отдельным фольгированием для каждой пары,
- F/FTP витая пара с отдельным фольгированием для каждой пары и фольгирование кабеля,
- S/FTP ( SFTP) витая пара с отдельным фольгированием для каждой пары и дополнительным экраном кабеля,
- SF/FTP (S-STP) витая пара с отдельным фольгированием для каждой пары и дополнительно фольгирование и экран кабеля.

"Витая пара" согласно европейскому стандарту EN 50171 : класс D (Категория 5) - для высокоскоростной локальной сети, включает в себя приложения с использованием частотной полосы до 100 МГц. Для соединения локальных сетей используют категорию 5 и STP типа кабель "витая пара" (экранированный) с RJ-45 разъем, проводку (согласно таблице 11), совместимыми со следующими стандартами:

- EIA/TIA 568A для обоих разъемов (т. е. между N100 и концентратором или коммутатором),
- EIA/TIA 568A в первый разъем 568A EIA/TIA 568B для второго (т. е. при подключении N100 к компьютеру).

| N <sub>2</sub><br>про<br>вода | Сигнал | Проволока цвета в соответствии со стандартом |              |  |  |  |  |
|-------------------------------|--------|----------------------------------------------|--------------|--|--|--|--|
|                               |        | EIA/TIA 568A                                 | EIA/TIA 568B |  |  |  |  |
| 1                             | $Tx +$ | white-green                                  | white-orange |  |  |  |  |
| 2                             | $Tx -$ | green                                        | orange       |  |  |  |  |
| 3                             | $Rx +$ | white-orange                                 | white-green  |  |  |  |  |
| 4                             | EPWR+  | blue                                         | blue         |  |  |  |  |
| 5                             | EPWR+  | white-blue                                   | white-blue   |  |  |  |  |
| 6                             | $Rx -$ | orange                                       | green        |  |  |  |  |
| 7                             | EPWR-  | white-brown                                  | white-brown  |  |  |  |  |
| 8                             | EPWR-  | brown                                        | brown        |  |  |  |  |

Табл. 11

![](_page_57_Picture_0.jpeg)

*Рис. 16. Вид и нумерация выводов в гнезда RJ45*

### 8.3.2 WWW Сервер

N100 метр предоставляет собой собственный вебсервер, который позволяет вести удаленный мониторинг измеренных значений, удаленную настройку и чтение состояния прибора. Веб-страница позволяет в частности:

- получить информацию об устройстве (серийный номер, версию программного обеспечения, версию (стандартная или специальная)),
- предварительный просмотр измерения тока значения,
- читать статус устройства,
- выбрать язык веб-страницы

Вы можете получить доступ к веб-серверу, используя веб-браузер, введя IP-адрес , например: http://192.168.1.100 (где 192.168.1.100 установленый IP-адрес прибора ). Порт веб-сервера по умолчанию - порт "80". Порт сервера может быть изменен пользователем.

Внимание: Для корректной работы сайта требуется браузер с включенным JavaScript совместимым с HTML 1.0 (во всех популярных браузерах Internet Explorer, версия 8 минимальная).

# 8.3.2.1 Общий вид

![](_page_58_Picture_65.jpeg)

*Рис. 17 Вид на сайт прибора*

**I** demand

Neutral current 0 A

 $n_A$ 

THD U avg (3phase) 0.026181 %

THD I avg (3phase) 97.208 %

### 8.3.2.2 Выбор веб-пользователя

Прибор имеет две учетные записи пользователей для веб-сервера, защищаемые отдельными паролями:

• пользователь: "администратор", пароль: "администратор" доступ к конфигурации и просмотра параметров • пользователь: "пользователь", пароль: "пас" - доступ только на просмотр параметров

 IP адрес в браузере прибора , например, http://192.168.1.100 покажет стартовый сайт, чтобы ввести имя пользователя и пароль. N<sub>100</sub> Meter

![](_page_59_Picture_1.jpeg)

![](_page_59_Picture_66.jpeg)

#### *Рис. 18. Вид окна авторизации веб-сервера прибора*

Имя пользователя веб-сервера не изменить . Вы можете изменить пароль для каждого пользователя . Изменение пароля возможно только через веб-страницу в параметрах "Ethernet". Пароли могут быть до 8 символов. Если пароль потерян , то восстановить настройки по умолчанию можно из меню:  $\epsilon \epsilon h \rightarrow d \epsilon \epsilon \rightarrow 4 \epsilon 5$  или путем ввода значения "1" в регистр 4100. Все стандартные параметры интерфейса Ethernet (см таблицу 10) будут восстановлены: пользователь "Admin" пароль: → "Admin"; Пользователь "user" → пароль "pas".

После захода , по истечении 5 минут бездействия, пользователь автоматически выйдет из системы с веб-сервера.

### 8.3.3 Сервер FTP

Протокол обмена файлами FTP реализован в N100 метров. Прибор выступает в качестве сервера, позволяя пользователям получать доступ к внутренней памяти его файловой системы. Доступ к файлам можно получить с помощью компьютера, планшета с установленным клиентом FTP или другого устройство в качестве клиента FTP. Стандартные FTP порты используются для передачи файлов, "20" - порт данных и "21" порт команды. Пользователь может изменить порт, используемый протоколом FTP, если это необходимо. Пожалуйста, обратите внимание, что, что конфигурация порта сервера FTP и клиент должен быть одинаковым. Программа-клиент FTP может работать<br>в любом активном или пассивном режиме. Рекоменлуется в любом активном или пассивном режиме. Рекомендуется установить пассивный режим, так как соединение полностью производится клиентом FTP (клиент выбирает порт данных). Сервер в активном режиме определяет выбор порта данных., Например, порт "20". Можно использовать до одного соединения одновременно для передачи файлов, так что вы должны ограничить максимальное число подключений клиента FTP на «1».

### 8.3.3.1 Выбор пользователей FTP

Прибор имеет две учетные записи пользователя FTPсервера, которые защищены отдельными паролями:

- user: "**admin**", password: "**admin**" доступ для чтения и записи файла
- user: "**user**", password: "**passftp**" доступ только для чтения архивных файлов

 Имена пользователей FTP нельзя изменить, но вы можете изменить пароль для каждого пользователя - по соображениям безопасности рекомендуется сменить пароли. Изменение пароля возможно только через веб-страницу в "Ethernet" группе параметров. Пароли могут быть до 8 символов. Если пароль потерян, то можно восстановить настройки по умолчанию через интерфейс Ethernet, например, из меню:  $E \in h \rightarrow dE \in H$  + 4ES, или путем ввода значения "1" в регистр 4100. Все стандартные параметры интерфейса Ethernet (см таблицу 10) и пароли пользователя FTP сервера будут восстановлены: user **admin**" → password: **admin**" ; user "user" → password "passftp".

Программа FileZilla может быть примером клиента FTP. Вы можете просмотреть и скачать архивные файлы, введя IPадрес прибора в поле адреса

![](_page_61_Picture_21.jpeg)

Puc. 19. Bud FTP ceccuu e npoapamme FileZilla *Рис. 19. Вид FTP сессии в программе FileZilla*

## 8.3.4 Modbus TCP/IP

Прибор N100 позволяет получить доступ к внутренним регистрам через интерфейс Ethernet и протокол Modbus TCP / IP Slave. Для этого необходимо установить уникальный IP-адрес прибора и установите параметры соединения, перечисленные в таблице 12.

Таблица 12

![](_page_62_Picture_105.jpeg)

Адрес устройства является адресом устройства для протокола Modbus TCP / IP и не является значением, равное значению адреса для протокола Modbus RS485 (адрес регистра Modbus сети 4059). При удалении параметра "адреса устройства для Modbus TCP / IP протокола" прибора к значению "255", прибор будет показывать адрес в рамках протокола Modbus

## 8.4 Карта регистров прибора N100

В N100, данные помещаются в 16 и 32-битных регистрах. Технологические переменные и параметры прибора помещаются в адресном пространстве регистров в зависимости от типа значения переменной. Биты в 16-разрядном регистре нумеруются от меньшего к большему (b0-b15). 32-разрядные регистры содержат число в стандарте IEEE-754.

### Таблица 13

![](_page_63_Picture_171.jpeg)

![](_page_64_Picture_210.jpeg)

![](_page_65_Picture_330.jpeg)

![](_page_66_Picture_314.jpeg)

![](_page_67_Picture_280.jpeg)

![](_page_68_Picture_292.jpeg)

![](_page_69_Picture_268.jpeg)

![](_page_70_Picture_202.jpeg)

![](_page_71_Picture_202.jpeg)
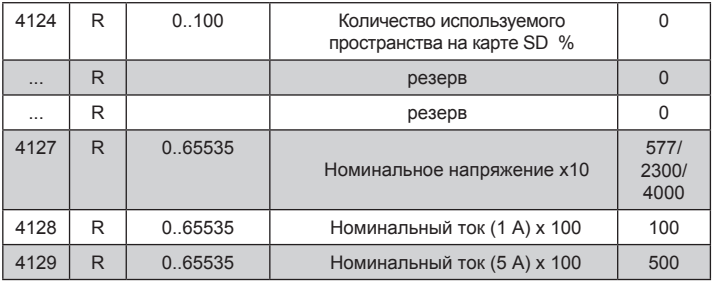

Значения переключения сигнализации, сохраненные в регистрах 4016, 4017, 4024, 4025, 4032, 4033, умножаются на 10, например значение 100% должно быть введено как "1000".

Нижние и верхние значения входного диапазона непрерывных выходов, хранящихся в регистрах 4040, 4041, 4047, 4048, 4054, 4055, умножаются на 10, например, значение 100% должно быть введено как "1000".

Нижние и верхние значения токовых выходов сохраняются в регистрах 4042, 4043, 4049, 4050, 4056, 4057, умноженных на 100, например, значение 20 мА должны быть введены как "2000".

Энергия доступна в сотнях ватт-часов (VAR-часов) в двойном 16-разрядном регистре, поэтому вы должны разделить их на 100 при расчете конкретного значения энергии из регистров, например:

 Активное потребление энергии = (значение рег. 4104 х 65536 + рег. значение 4105) / 100 [кВтч], активная передача энергии = (значение рег. 4106 х 65536 + рег. Значение 4107) / 100 [кВтч], реактивная индуктивная энергия = (р . значение 4108 x  $65536 +$  рег. значение 4109) / = (значение [квар]), Реактивная мощность рег. 4110 х 65536 + рег. значение 4111) / 100 [квар] Полная энергия = (рег. 4112 х 65536 + р . значение 4113) / 100 [кВАч], Активная энергия от внешнего счетчика = (р значение 4114 х 65536+ Рег. Значение 4115) / 100 [кВтч]

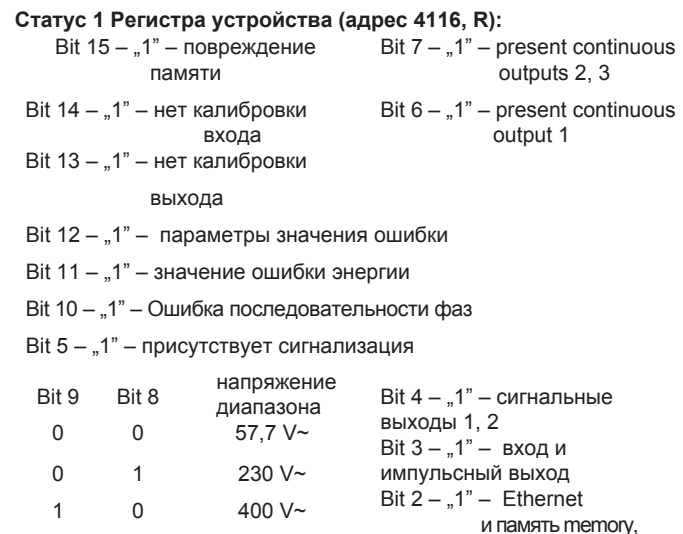

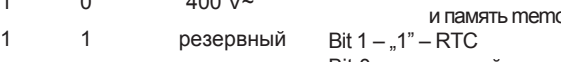

#### Bit 0 – резервный

#### **Статус 2 Регистра – (адрес 4117, R):**

Бит 15 - "1" - сигнал 3 в фазе L3 (только 3non режимы, 3nof, 3\_on, 3\_of) (только 3non режимы, 3nof, 3\_on, Бит 14 - "1" - сигнал 3 в фазе L2 (только 3non режимы, 3nof, 3\_on, 3\_of) Бит 8 - "1" - сигнал в фазе L2 (только Bit 13 - "1" - сигнал 3 в фазе L3 (только 3non режимы, 3nof, 3\_on, 3\_of) Бит 12 - "1" - сигнал 2 в фазе L3 (только 3non режимы, 3nof, 3\_on, 3\_of) Bit 11 - "1 " сигнал 2 в фазе L2 (только 3non режимы, 3nof, 3\_on, 3\_of) Bit 10 -" 1 " сигнал тревоги 2 в фазе L1 (только режимы 3non, 3nof, 3\_on, 3\_of ) Бит 9 - "1" - сигнал 1 в фазе L3  $3$  of) 3non режимы, 3nof, 3\_on, 3\_of) Бит 7 - "1" - 1 в фазе L1 (только 3non режимы, 3nof, 3\_on, 3\_of) Bit 6 - "1 " сигнал 3 сигнализация Бит 5 -" 1 " сигнал 2 сигнализация Бит 4 -" 1 " сигнал 1 сигнализация Бит 3 резерв Бит 2 - "1" - сигнал 3 активирован Бит 1 - "1" - сигнал 2 активирован Бит 0 - "1" - сигнал 1 активирован

*74*

**Статус 3 Регистра – (Адрес 4118, R)**: Статус SD / SDHC карты или файловой системы внутренней памяти

Бит 15 - обратное направление тока в фазе L3 Бит 14 - обратное направление тока в фазе L2 Бит 13 - обратное направление тока в фазе L1 Биты 12 ... 5 - защищены Bit 4 - Архив с карты SD, LED диод мигает зеленым Бит 3 - карта заполнена - светодиод загорается красным Бит 2 - карта заполнена на 70% - светодиод загорается красным Бит 1 - карта установлена успешно - SD загорается зеленым Ошибка файловой системы - - Бит 0 светодиод мигает красным

**Статус 4 Регистра –** (адрес 4119,R ) характер реактивной мощности :

Bit 15 – измерение с синхронизацией фазы L3 Bit 14 – измерение с синхронизацией фазы L2 Bit 13 – измерение с синхронизацией фазы L1 Bit 12 – резерв Bit 11 – "1" - вместимость 3L макс. Бит 10 - "1" - вместимость 3L мин. Bit 9 - "1" - 3L вместимость Бит 8 - "1" - вместимость L3 макс.

Бит 7 - "1" - вместимость L3 мин. Бит 6 - "1" вместимость L3 Бит 5 - "1" - вместимость L2 макс. Бит 4 - "1" вместимость L2 мин. Бит 3 - "1" - вместимость L2 Бит 2 - "1" - вместимость L1 макс. Бит 1 - "1" вместимость L1 мин. Бит 0 - "1" - вместимость L1

## Таблица 15

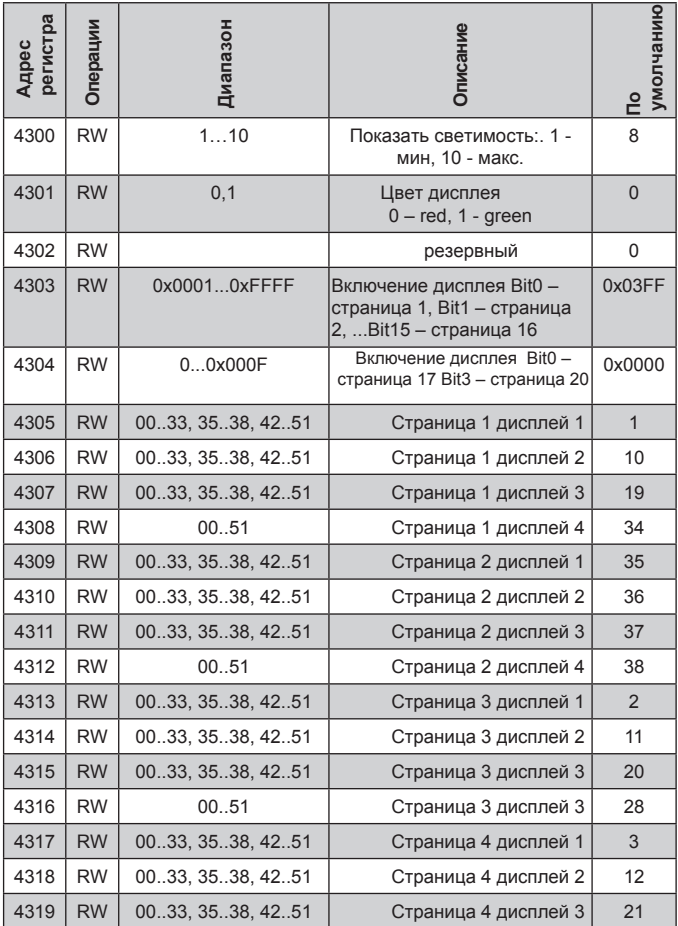

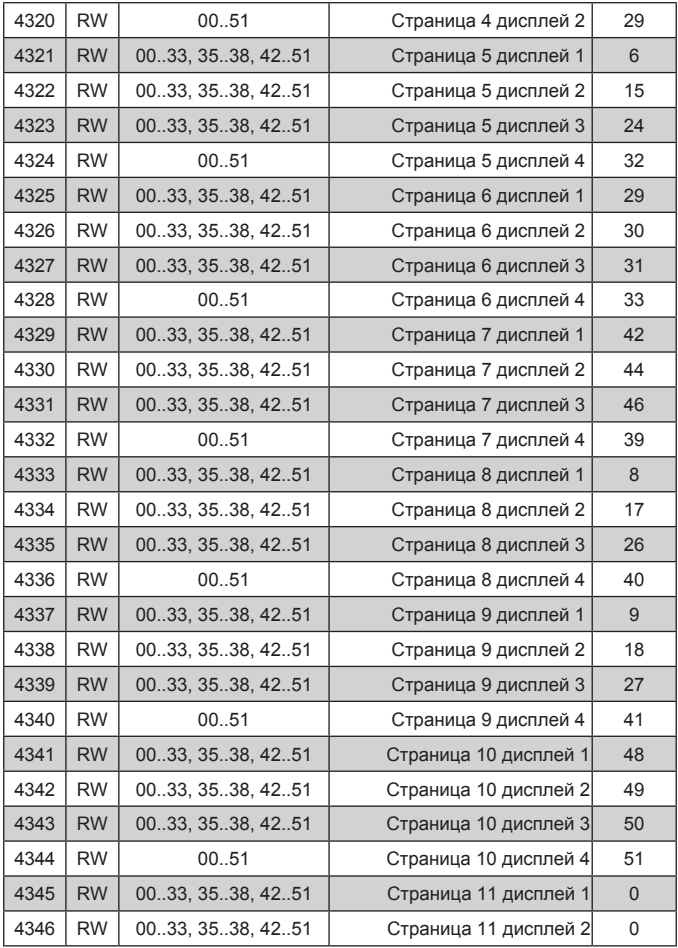

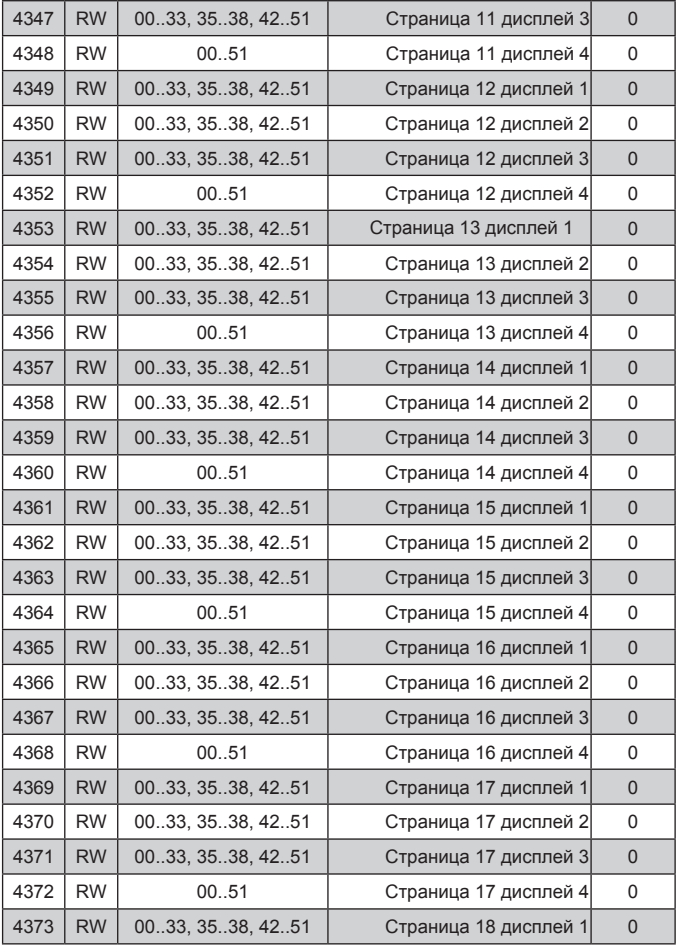

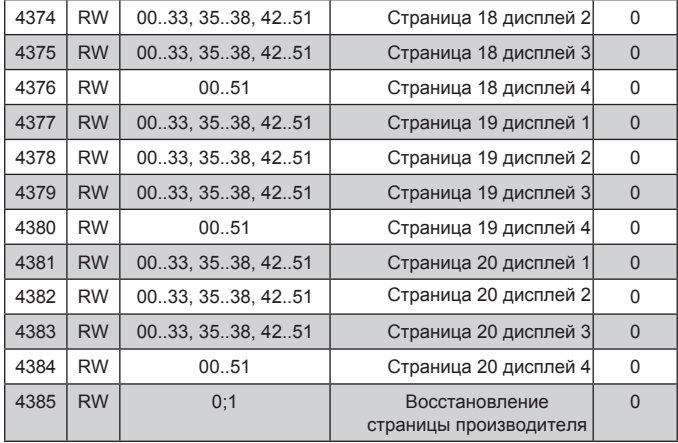

Таблица 16

| 16-бит адрес<br>регистра | стра<br>адрес регис<br>32-bit | Операции     | Описание               | измерения<br>Единица | 3Ph/ 4W | 3Ph/3W       |
|--------------------------|-------------------------------|--------------|------------------------|----------------------|---------|--------------|
| 6000/7000                | 7500                          | R            | L1 напряжение          | V                    | V       | X            |
| 6002/7002                | 7501                          | $\mathsf{R}$ | <b>L1 ток</b>          | A                    | N       |              |
| 6004/7004                | 7502                          | R            | L1 активная мощность   | W                    | N       | X            |
| 6006/7006                | 7503                          | $\mathsf{R}$ | L1 реактивная мощность | VAr                  | N       | $\mathsf{x}$ |
| 6008/7008                | 7504                          | R            | L1 полная мощность     | VA                   | N       | x            |

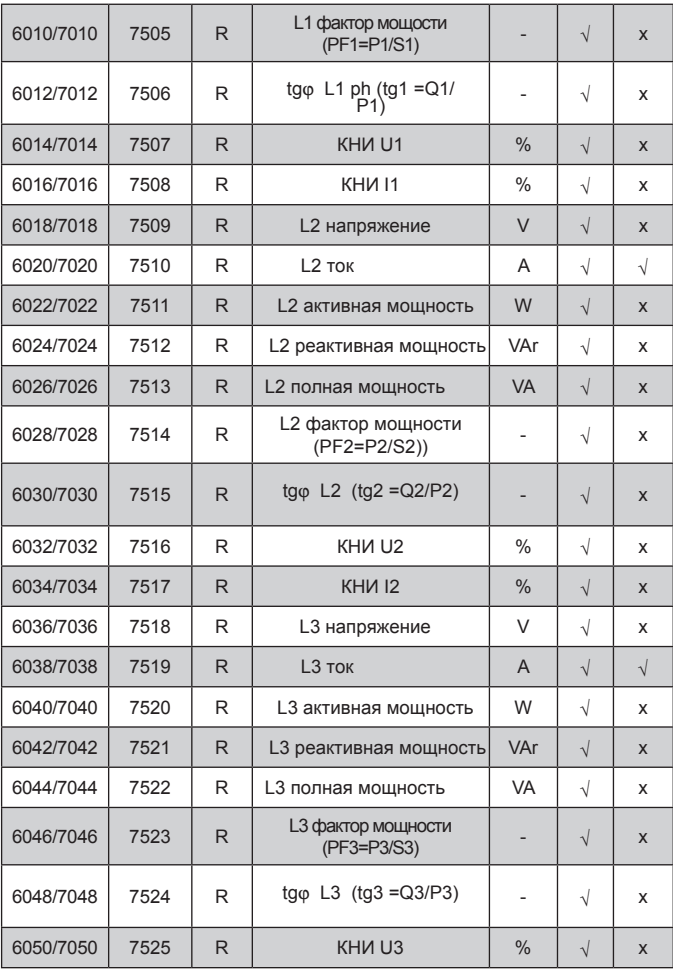

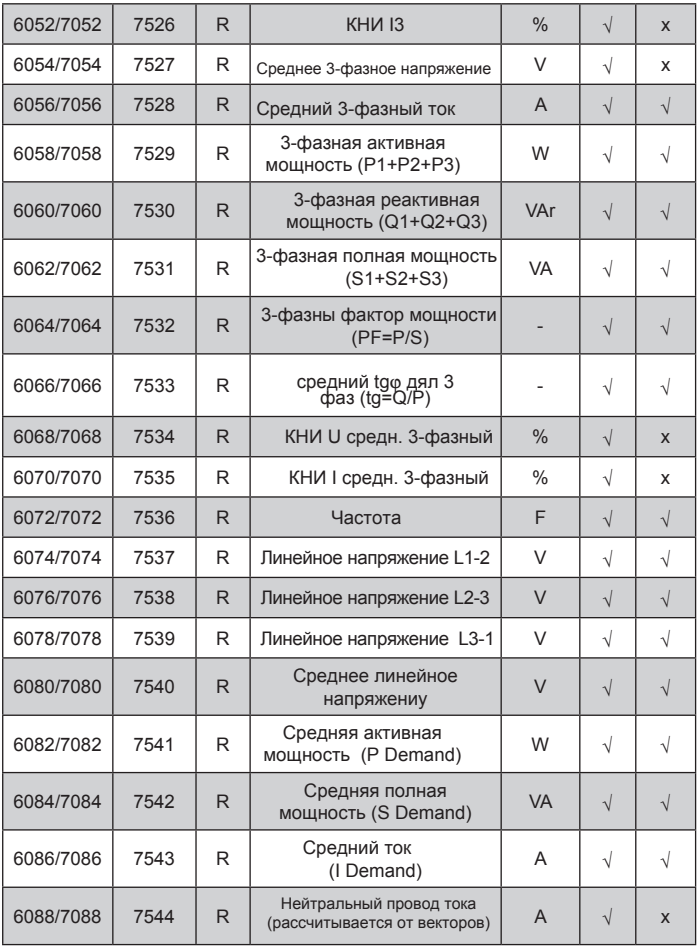

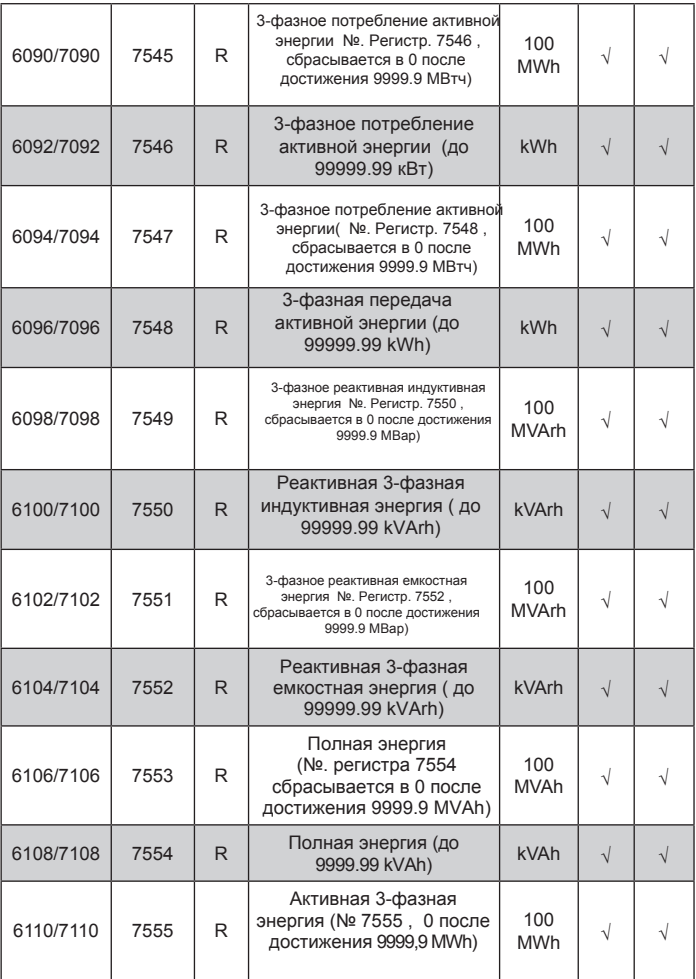

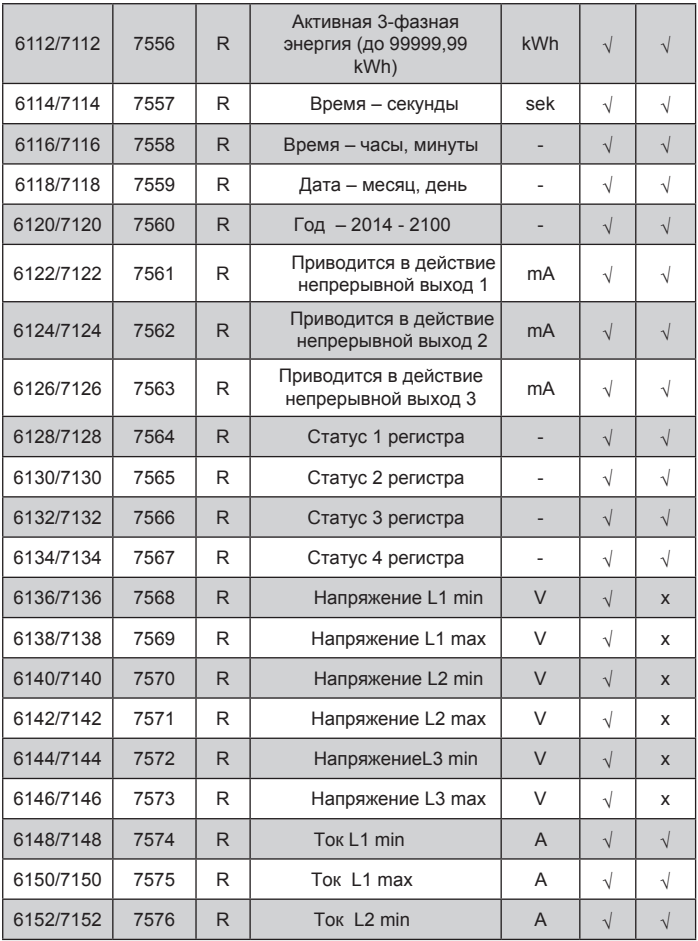

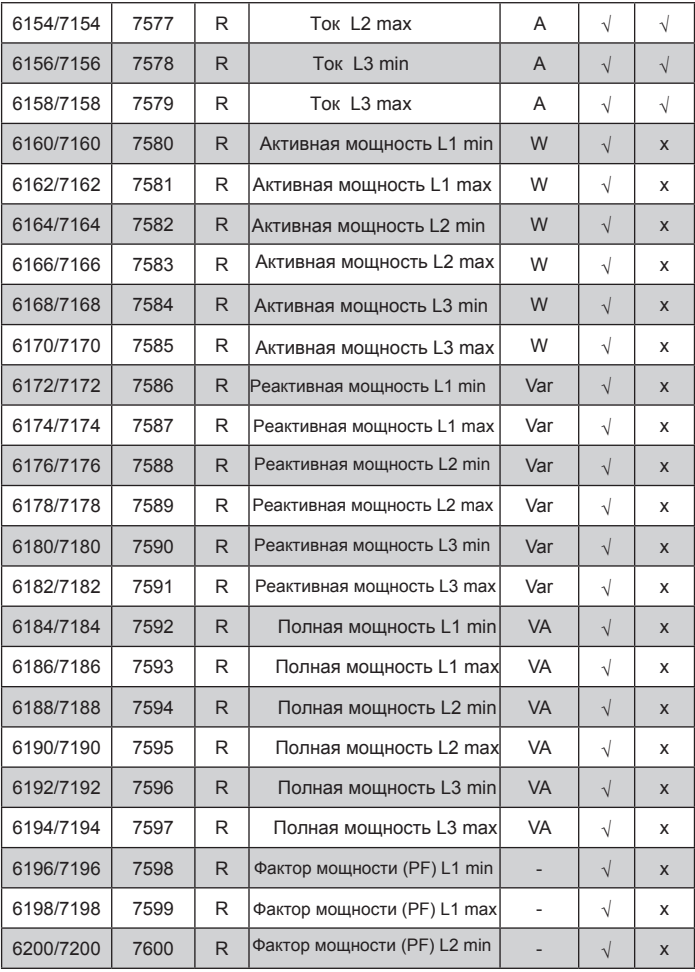

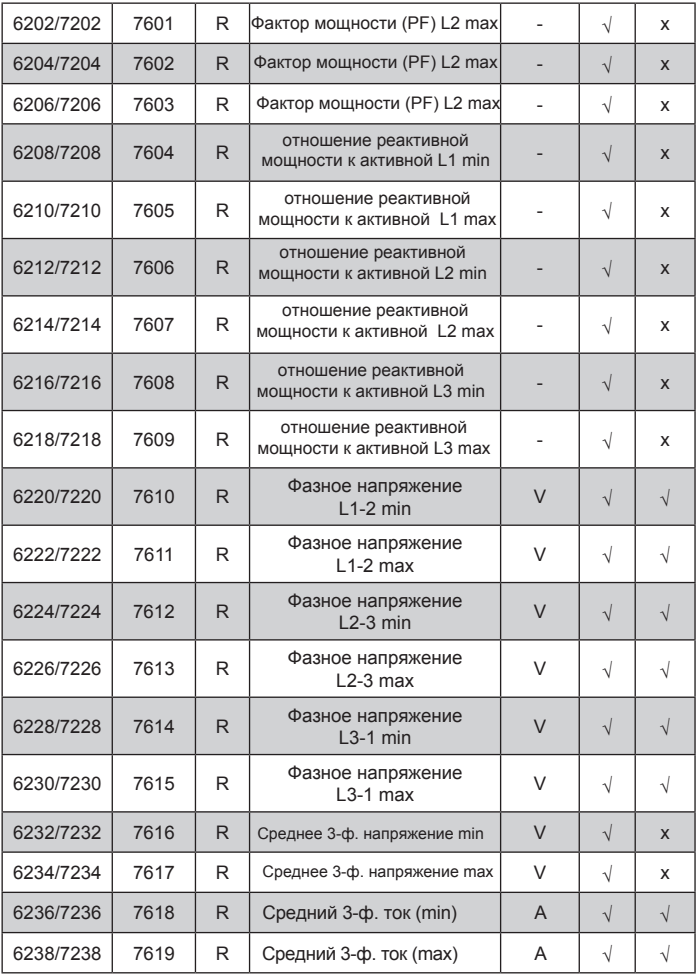

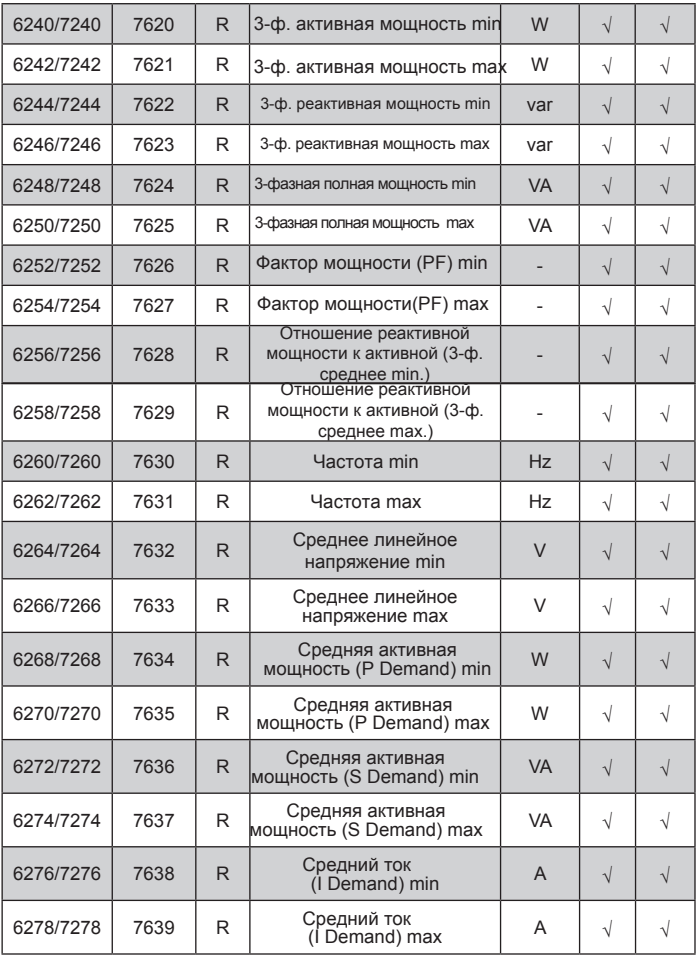

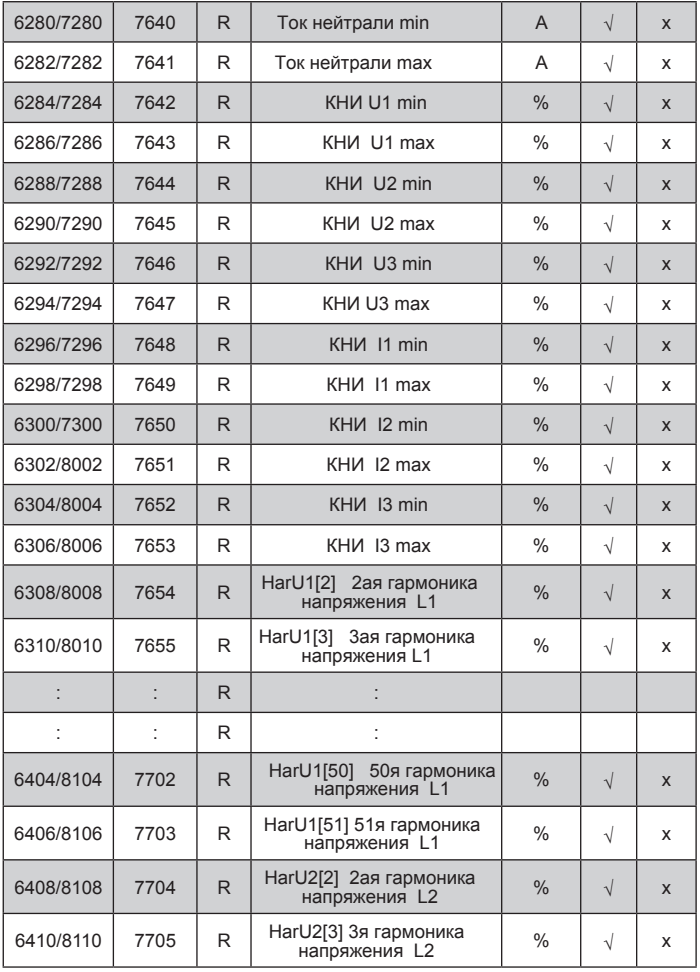

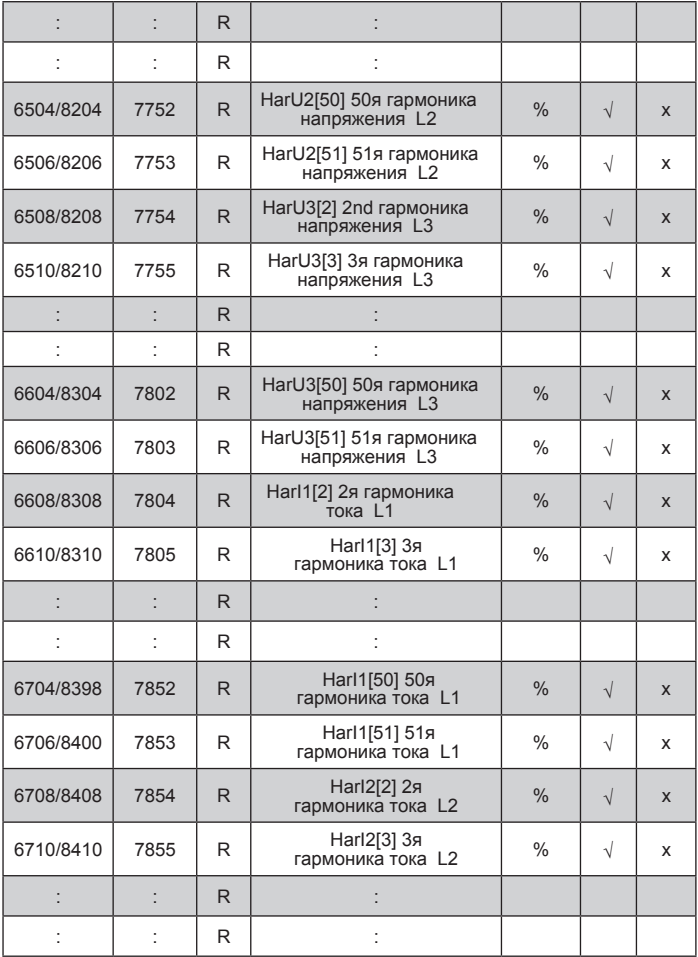

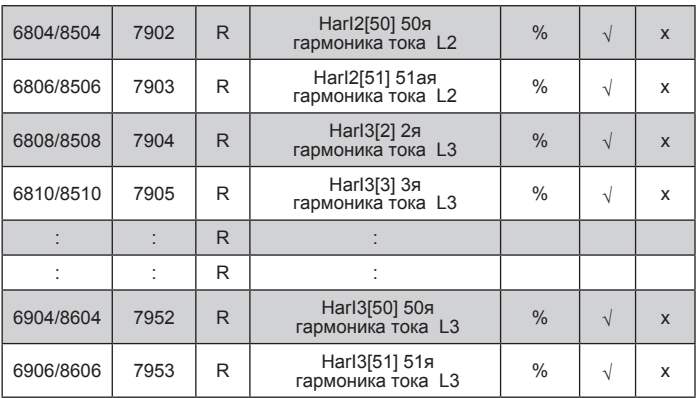

В случае превышения ( значение измерения находится вне диапазона измерения) устанавливается значение 1e20 .

# 9. ОБНОВЛЕНИЕ ПРОГРАММНОГО ОБЕСПЕЧЕНИЯ

a)

Функция в приборе N100 позволяет обновить прошивку с использованием ПК и установленным программным обеспечением ECON. Бесплатное программное обеспечение ECON и файлы обновления доступны на www.lumel.com.pl. Обновление может быть сделано с помощью интерфейса RS485

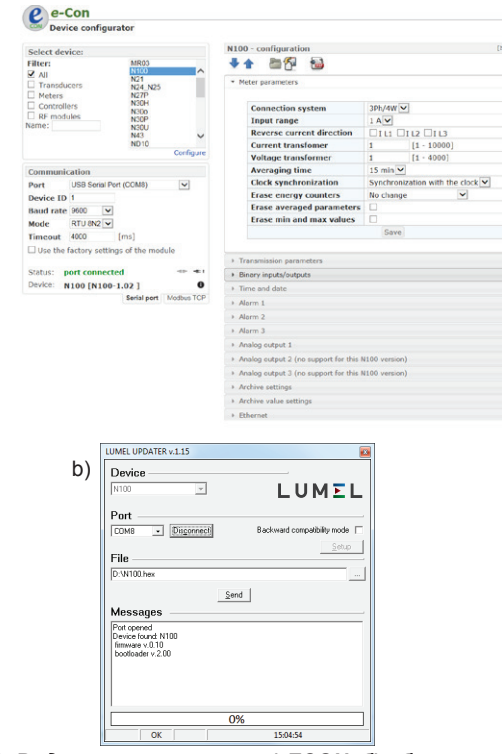

*Рис. 20. Вид окна программы: а) ECON, б) обновление программного обеспечения*

**Внимание!** Обновление программного обеспечения автоматически сбрасывает настройки прибора с настройками производителя, поэтому рекомендуется сохранить настройки, используя программное обеспечение ECON, перед обновлением.

После запуска программного обеспечения ECON, установить в настройках последовательный порт, скорость передачи данных, режим и адрес прибора. Далее выберите N100 и нажмите Config. Нажмите на значок со стрелкой вниз, чтобы прочитать все настройки, после значок диска, чтобы сохранить настройки в файл (требуется позже восстановить настройки). После выбора опции обновления прошивки (в правом верхнем углу экрана) окно Lumel обновления (LU) будет открыто (LU) - рис. 20b. Нажмите кнопку Подключить. Окно сообщения отображает информацию о процессе обновления. Если порт правильно открыт, появится сообщение Порт открыт. Режим обновления можно включить с помощью одного из двух методов: удаленно с помощью LU (с помощью настройки LPCon: адрес, режим, скорость передачи данных, COM-порт) и переключением прибора, нажимая кнопку (при входе в режим загрузчика кнопка используется для установки настройки связи: скорость передачи данных 9600, RTU8N2, адрес 1). На дисплее будет отображаться версия загрузчика. В то время, как программа отображает сообщение найден имя и версия подключенного устройства нажмите кнопку "..." и укажите путь к файлу обновления прибора. Если файл открыт корректно, отображается сообщение об открытии файла. Нажмите кнопку Отправить. Когда обновление будет успешно завершено, прибор начинает нормальную работу. После закройте окно LU и перейдите к свойствам обслуживания группы параметров. Выберите настройки по умолчанию и нажмите кнопку Восстановить. Затем нажмите на значок папки, чтобы открыть ранее сохраненный файл настроек и нажмите на значок стрелки вверх, чтобы сохранить настройки в прибор. Текущая версия программного обеспечения может быть проверена путем чтения приветственного сообщения .

**Внимание!** Выключение питания прибора в процессе обновления может привести к повреждению!

# 10. КОДЫ ОШИБОК

В ходе работы, прибор может отображать сообщения об ошибках. Ниже приведен список причин ошибок.

- **Err bat** – отображается, когда батарея RTC разряжена. Сообщение может быть выключено нажатием кнопки Отключенное сообщение останется в автономном режиме до повторного включения прибора;

- **Err CAL, Err EE** – память прибора повреждена. В таком случае прибор должен быть отправлен обратно к производителю.

- **Err PAr** – неправильные параметры прибора. В таком случае измеритель должен быть установлен на настройки по умолчанию (из меню или с помощью интерфейса RS-485). Сообщение может быть выключено нажатием

– Верхняя превышение. Измерение значения вне диапазона измерения.  $---$ 

– Нижнее превышение. Измерение значения вне диапазона измерения.

## **Диапазоны измерения и допустимые основные погрешности**

Таблица 17

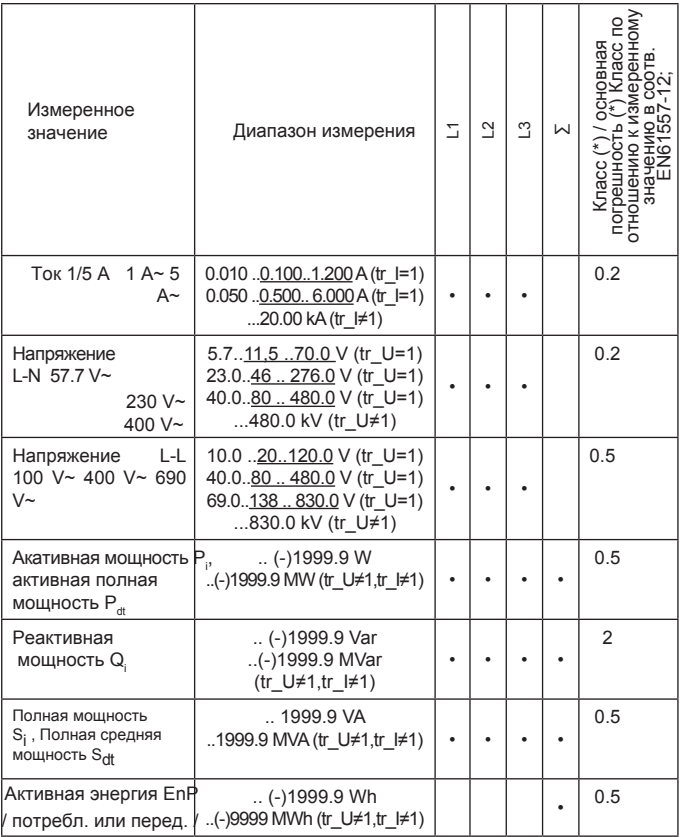

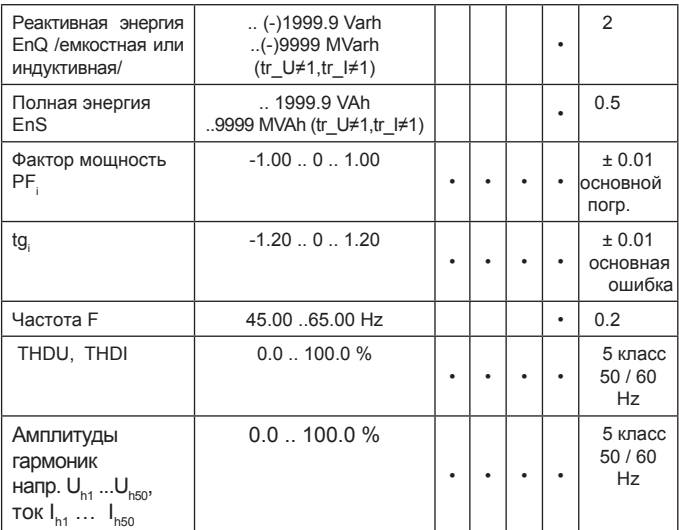

tr I – коэффициент трансформации тока: 1..10000,

tr\_U – коэффициент трансформации напряжения: 1..4000;

Потребляемая мощность:

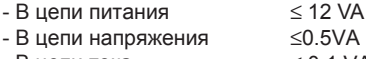

- В цепи тока  $\leq$  0.1 VA

Индикация

4 x 4½ - разрядный, 2 цвета, LED дисплей (красный, зеленый), 14 mm

Релейные выходы 3 или 1 программируемые, в зависимости от версии, нормально открытые контакты, 0.5 A /250 V a.c. or 5 A/30 V d.c. количество переключений: механич. min.  $5 \times 10^6$ электрич. min.  $1 \times 10^5$ 

> 1 выход: 0… 20mA (4…20mA) программируемый или 3 выхода -20..0..20 mA программируемые, в зависимости от версии

нагрузочное сопротивление  $e \le 500 \Omega$ 

Напряжение 10 V Основная погрешность 0.2 %.

#### **Импульсный выход**

Аналоговые выходы

(для версий 3 релейных выхода, 1 аналоговый)

**Постоянная составляющая пульсирующего выхода "открытого коллектора"**

Пассивный импульсный вход (для выходов реле версии 3. 1 аналоговый)

Интерфейс RS485

**Ethernet**

пассивный Напряжение питания 18..27 V

1 "открытый коллектор" (NPN).

0..9999 импульсов/kWh, независимо от tr\_U,tr\_I ;

 $0/12.36V$  d.c.

Modbus RTU 8N2,8E1,8O1,8N1 Address 1..247, Скорость 4.8, 9.6, 19.2, 38.4, 57.6, 115.2 kbit/s макс. время отклика: 600 ms

10/100 Base-T, RJ45 socket, Server WWW. Server FTP. Server Modbus TCP/IP, DHCP client

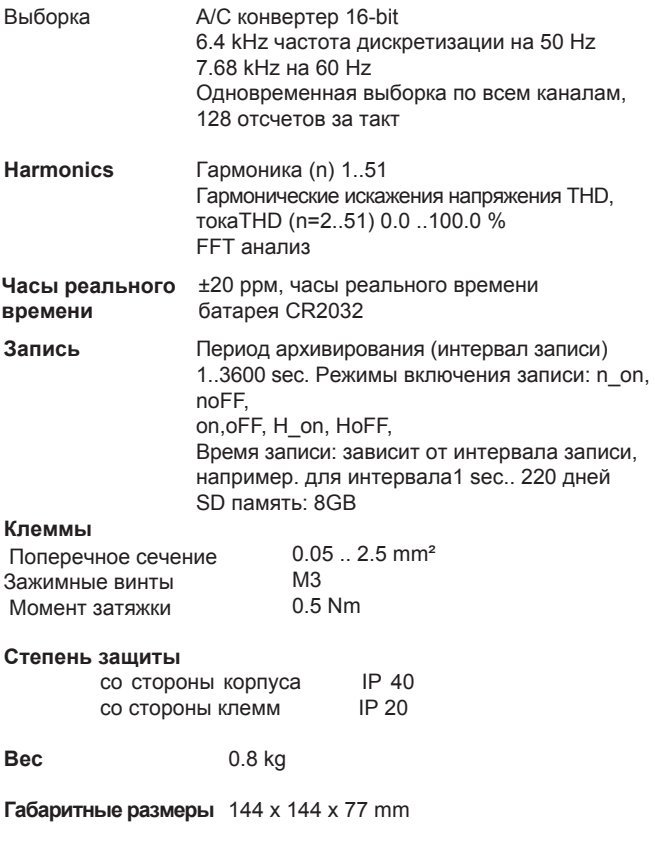

## **Номинальные условия работы**

- напряжение питания Uaux 85..253 V a.c. (40...400) Hz или 90..300 V d.c.

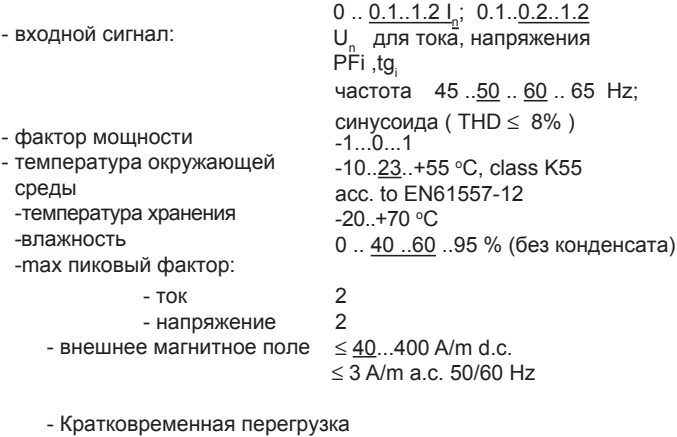

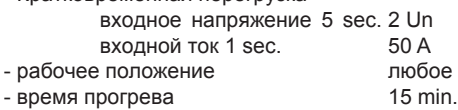

#### **Батарейка часов реального времени:** CR2032

#### **Дополнительная погрешность:**

- в % от основной погрешности
	- от изменения температуры окружающей среды < 50 % / 10 °С<br>- лля ТНD > 8%<br>- хорек < 50 %
- для THD  $> 8\%$

#### **Требования безопасности и ЭМС:**

- устойчивость к внешним помехам в соотв. EN 61000-6-2
- генерация помех в соотв.с EN 61000-6-4

#### **Требования безопасности:**

в соотв. с EN 61010-1

- изоляция между цепями:
- категория установки

основная III для напряжений относительно земли 300В II до 600 V

• степень зарязнения 2.

- максимальное рабочее напряжение фаза-земля:
	- для цепей питания и выходных реле 300 V
	- для измерительного входа 500 V
	- для RS485, Ethernet, импульсных входов и выходов, аналоговые выходы: 50 V
- высота над уровнем моря < 2000 m.

## 12. КОД ЗАКАЗА

### Формирование артикула заказа N100

Таблица 18

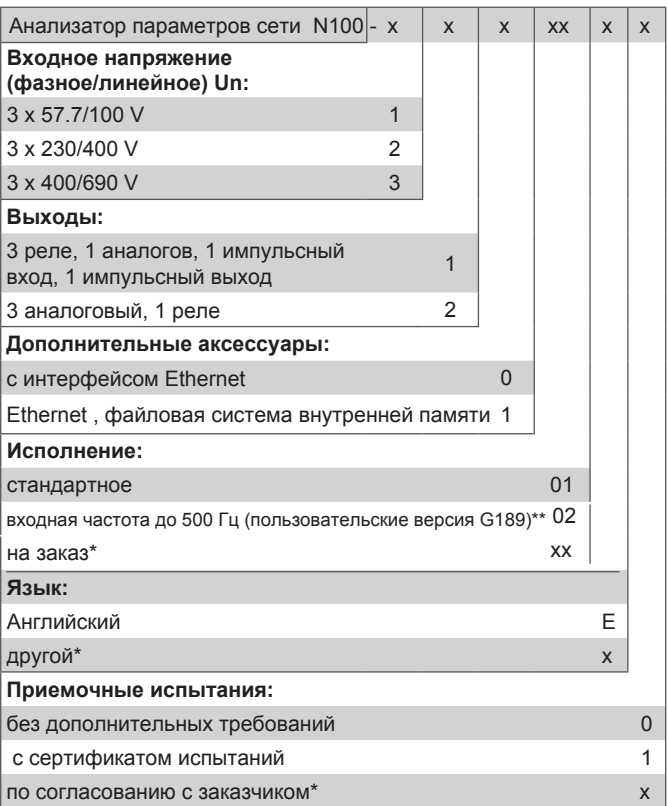

\* после согласования с производителем

- \* \* измерение гармоник и КНИ не доступна для заказа в версии G189 прибора N100.Измерение других параметров сети (без гармоник и КНИ) соответственно:
	- 1) для частоты 65...400 hz требуемое фазное напряжение больше 45% Un;
	- 2) для частоты 400...500 hz требуемое фазное напряжение больше 85 % Un;

Примечание:

- версия 1 выходы: 3 реле, 1 аналоговый, 1 импульсный вход и выход - аналоговый выходной диапазон 0 ..20 mA.
- версия 2 выходы: 3 аналоговых, 1 реле диапазон аналоговых выходов -20..0..20 mA.

Аналоговые выходы программируются в обеих версиях.

#### **Пример заказа**:

Код **N100-2 1 1 1 00 E 1** – означает:

**N100** – анализатор N100 ,

- **2** входное напряжение 3 x 230/400 V,
- **1** 3 реле, 1 програмируемый аналоговый выход 0..20 mA,
- **1** с интерфейсом Ethernet и внутренней файловой

системой

- **00** стандартное исполнение,
- **E** английский язык,
- **0** без дополнительных требований.